## **動 FUJIFILM**

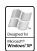

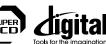

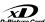

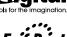

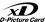

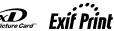

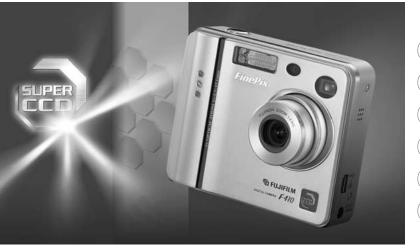

FinePix F410

| Getting Ready            | 1 |
|--------------------------|---|
| Using the Camera         | 2 |
| Advanced Features        | 3 |
| Settings                 | 4 |
| Software<br>Installation | 5 |
| Camera Connection        | 6 |

## Warning

To prevent fire or shock hazard, do not expose the unit to rain or moisture.

#### For customers in the U.S.A.

Tested To Comply
With FCC Standards
FOR HOME OR OFFICE USE

#### **FCC Statement**

This device complies with part 15 of the FCC Rules. Operation is subject to the following two conditions: (1) This device may not cause harmful interference, and (2) this device must accept any interference received, including interference that may cause undesired operation.

#### CAUTION

This equipment has been tested and found to comply with the limits for a Class B digital device, pursuant to Part 15 of the FCC Rules. These limits are designed to provide reasonable protection against harmful interference in a residential installation. This equipment generates, uses, and can radiate radio frequency energy and, if not installed and used in accordance with the instructions, may cause harmful interference to radio communications. However, there is no guarantee that interference will not occur in a particular installation. If this equipment does cause harmful interference to radio or television reception, which can be determined by turning the equipment off and on, the user is encouraged to try to correct the interference by one or more of the following measures:

- Reorient or relocate the receiving antenna.
- Increase the separation between the equipment and receiver.
- Connect the equipment into an outlet on a circuit different from that to which the receiver is connected.

Consult the dealer or an experienced radio/TV technician for help.

You are cautioned that any changes or modifications not expressly approved in this manual could void the user's authority to operate the equipment.

#### Notes on the Grant:

To comply with Part 15 of the FCC rules, this product must be used with a Fujifilm-specified ferrite-core USB cable and DC supply cord.

# For customers in Canada CAUTION

This Class B digital apparatus complies with Canadian ICES-003.

Please read the Safety Notes (→P.130) and make sure you understand them before using the camera.

## **Contents**

| Warning         2           Preface         6           Accessories included         7           Nomenclature/Attaching the strap         8                                                                                                    |
|----------------------------------------------------------------------------------------------------|
| 1 Getting Ready                                                                                                    |
| LOADING THE BATTERY AND xD-Picture Card™ 11 CHARGING THE BATTERY 14 Using the AC Power Adapter 14 SWITCHING ON AND OFF SETTING THE DATE AND TIME 15 Changing the date and time 18 To change the date display format 18 SELECTING THE LANGUAGE 20 |
| 2 Using the Camera                                                                                                    |
| <u> </u>                                                                                                    |
| BASIC OPERATION GUIDE 21                                                                                                    |
| BASIC OPERATION GUIDE21                                                                                                    |
| MODE SHOOTING STILL IMAGES ( A AUTO MODE) 23                                                                                                    |
| MODE SHOOTING STILL IMAGES ( A AUTO MODE) 23                                                                                                    |
| <b>△</b> MODE                                                                                                    |
| MODE SHOOTING STILL IMAGES (♠ AUTO MODE) ··· 23 ■ Viewfinder Lamp Display ···· 27 Number of Available Frames ··· 28                                                                                                    |
| MODE SHOOTING STILL IMAGES (⚠A AUTO MODE) 23 ■ Viewfinder Lamp Display                                                                                                    |
| MODE SHOOTING STILL IMAGES (⚠A AUTO MODE) 23 ■ Viewfinder Lamp Display                                                                                                    |
| MODE SHOOTING STILL IMAGES (♠A AUTO MODE) 23 ■ Viewfinder Lamp Display                                                                                                    |
| MODE SHOOTING STILL IMAGES (⚠A AUTO MODE) 23 ■ Viewfinder Lamp Display 27 Number of Available Frames 28 USING AF/AE LOCK 29 FRAMING GUIDELINE FUNCTION 31  ⚠/★ MODE  USING THE ZOOM 32                                                           |

| ◆ Red-Eye Reduction       35 <b>4</b> Forced Flash       35         ③ Suppressed Flash       36         S <b>4</b> Slow Synchro       36                                                                                          |
|----------------------------------------------------------------------------------------------------|
| ► MODE                                                                                                    |
| VIEWING YOUR IMAGES (PLAYBACK)       37         Fast Forwarding Images       37         MULTI-FRAME PLAYBACK       38         PLAYBACK ZOOM       39         Saving Trimmed Images       40         ERASING SINGLE FRAME       41 |
| 3 Advanced Features                                                                                                    |
| F PHOTO MODE STILL IMAGE/MOVIE                                                                                                    |
| QUALITY SETTINGS IN STILL PHOTOGRAPHY (♠) MODE                                                                                                    |
| F PHOTO MODE PLAYBACK                                                                                                    |
| □ HOW TO SPECIFY PRINT OPTIONS (DPOF) ··· 48 □ DPOF ALL RESET ····· 52                                                                                                    |
| ↑ MODE                                                                                                    |
| ELECTING 🗖 AUTO OR 📶 MANUAL54<br>HOTOGRAPHY MENU OPERATION/<br>HOTOGRAPHY MENU OPTIONS55                                                                                                    |
| PHOTOGRAPHY MENU                                                                                                    |
| © SELF-TIMER PHOTOGRAPHY                                                                                                    |

| <b>T</b> Final 4-frame Continuous Shooting ············ 60                                         |
|----------------------------------------------------------------------------------------------------|
| ☑ EV (EXPOSURE COMPENSATION) ·············· 61  ☐ WHITE BALANCE                                    |
| (SELECTING THE LIGHT SOURCE) 62                                                                    |
| MOVIE MODE                                                                                         |
| SHOOTING MOVIES ······ 63                                                                          |
| <b>▶</b> MODE                                                                                      |
| PLAYING BACK MOVIES 66                                                                             |
| ■ Playing back movies ······ 67                                                                    |
| PLAYBACK MENU                                                                                      |
| 面 ERASING SINGLE • ALL FRAMES ············· 68 •• PROTECTING IMAGES FRAME/SET ALL/RESET ALL ··· 71 |
| PRECORDING VOICE MEMOS                                                                             |
| ► MODE                                                                                             |
| PLAYING BACK VOICE MEMOS 78                                                                        |
| ■ Playing back voice memos ····· 79                                                                |
| 4 Cottings                                                                                         |
| 4 Settings                                                                                         |
| * ADJUSTING THE MONITOR BRIGHTNESS                                                                 |
| ADJUSTING THE VOLUME 80  30 USING SET-UP 82                                                        |
| ■ SET-UP Menu Options ······ 83                                                                    |
| SET-UP                                                                                             |
| POWER SAVE ······ 84                                                                               |
| FORMAT 85                                                                                          |
| SET FRAME NO. MEMORY 86                                                                            |
| 5 Software Installation                                                                            |
|                                                                                                    |
| THE SOFTWARE COMPONENTS 87                                                                         |

| PRE-INSTALLATION CHECKLIST         88           Hardware and software requirements         88           INSTALLATION ON A Windows PC         90           Load the CD-ROM into your PC         90           INSTALLATION ON A Mac OS 8.6 TO 9.2         91           Pre-installation Checklist         91           Check the system software settings         92           From FinePixViewer installation to restart         92           INSTALLATION ON A Mac OS X         95           Pre-installation Checklist         95           From FinePixViewer installation to restart         97 |
|----------------------------------------------------------------------------------------------------|
| 6 Camera Connection                                                                                                    |
| CAMERA CONNECTION         99           USING THE AC POWER ADAPTER         100           USE AT DSC MODE         101           DISCONNECTING THE CAMERA         104           USING FinePixViewer         106           UNINSTALLING THE SOFTWARE         107                                                                                                    |
| System Expansion Options         109           Accessories Guide         110           Notes on Using Your Camera Correctly         112           Notes on the Power Supply         113           Notes on Using the Battery (NP-60)         113           AC Power Adapter         115           Notes on the xD-Picture Card™         117           Warning Displays         119           Troubleshooting         122           Explanation of Terms         125           Specifications         127           Safety Notes         130           EC Declaration of Conformity         134     |

| á | _  |     |  |
|---|----|-----|--|
|   | ľα | ш   |  |
|   | ₽  | 400 |  |
|   | •  |     |  |
|   |    |     |  |

| _ |  |  |  |  |
|---|--|--|--|--|
|   |  |  |  |  |
|   |  |  |  |  |

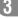

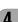

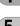

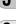

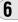

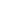

## **Preface**

#### ■ Test Shots Prior to Photography

For particularly important photographs (such as weddings and overseas trips), always take a test photograph and view the image to make sure that the camera is functioning normally.

 Fuji Photo Film Co., Ltd. cannot accept liability for any incidental losses (such as the cost of photography or the loss of income from photography) incurred as a result of faults with this product.

#### ■ Notes on Copyright

Images recorded using your digital camera system cannot be used in ways that infringe copyright laws without the consent of the owner, unless intended only for personal use. Note that some restrictions apply to the photographing of stage performances, entertainments and exhibits, even when intended purely for personal use. Users are also asked to note that the transfer of xD-Picture Card containing images or data protected under copyright laws is only permissible within the restrictions imposed by those copyright laws.

#### **■** Liquid Crystal

If the LCD monitor or display panel is damaged, take particular care with the liquid crystal in the monitor or panel. If any of the following situations arise, take the urgent action indicated.

- If liquid crystal comes in contact with your skin Wipe the area with a cloth and then wash thoroughly with running water and soap.
- If liquid crystal gets into your eye
   Flush the affected eye with clean water for at least
- 15 minutes and then seek medical assistance.

   If liquid crystal is swallowed

  Flush your posith those with water Print loss.

Flush your mouth thoroughly with water. Drink large quantities of water and induce vomiting. Then seek medical assistance.

#### ■ Notes on Electrical Interference

6 If the camera is to be used in hospitals or aircrafts, please

note that this camera may cause interference to other equipment in the hospital or aircraft. For details, please check with the applicable regulations.

#### ■ Handling Your Digital Camera

This camera contains precision electronic components. To ensure that images are recorded correctly, do not subject the camera to impact or shock while an image is being recorded.

#### **■** Trademark Information

- and xD-Picture Card™ are trademarks of Fuji Photo Film Co., Ltd.
- IBM PC/AT is a registered trademark of International Business Machines Corp. of the U.S.A.
- Macintosh, Power Macintosh, iMac, PowerBook, iBook and Mac OS are trademarks of Apple Computer, Inc., registered in the U.S. and other countries.
- QuickTime and the QuickTime logo are trademarks used under license. The QuickTime logo is registered in the U.S. and other countries.
- Adobe Acrobat® Reader® is a trademark of Adobe Systems Incorporated of the U.S.
- Microsoft, Windows, and the Windows logo are trademarks, or registered trademarks of Microsoft Corporation in the United States and/or other countries. Windows is an abbreviated term referring to the Microsoft Windows Operating System.
- \* The "Designed for Microsoft Windows XP" logo refers to the camera and the driver only.
- Other company or product names are trademarks or registered trademarks of the respective companies.

#### ■ Exif Print (Exif ver. 2.2)

Exif Print Format is a newly revised digital camera file format that contains a variety of shooting information for optimal printing.

## **Accessories included**

●16MB, xD-Picture Card<sup>™</sup> (1)

Included with: Anti-static case (1)

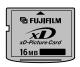

NP-60 Rechargeable Battery (1)
 Soft case included

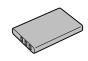

●Strap (1)

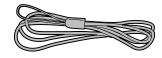

● AC-5VW AC Power Adapter (1)

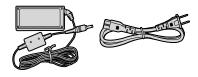

- USB Interface Set (1)
- CD-ROM : Software for FinePix SX (1)
- Special USB cable with Noise Suppression core (1)

Owner's Manual (this manual) (1)

## **Nomenclature**

\* Refer to the pages in parentheses for information on using the camera features.

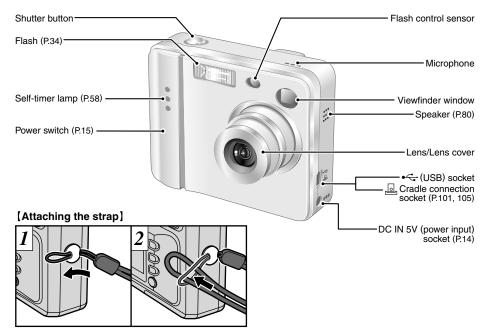

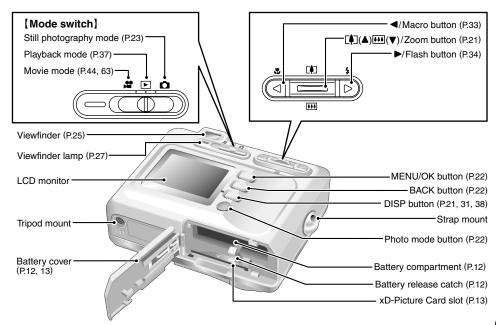

## Nomenclature (Sample display)

#### Example of LCD Monitor Text Display : Still photography mode

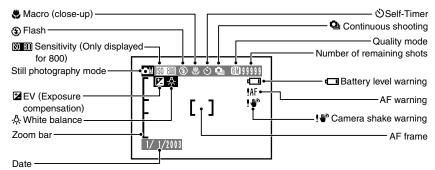

#### **Example of LCD Monitor Text Display : Playback mode**

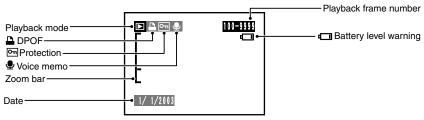

**1** Getting Ready

## **LOADING THE BATTERY AND xD-Picture Card™**

#### **Compatible Batteries**

Use only the special Rechargeable Battery NP-60. The use of other brands of rechargeable battery could cause faults or damage to the camera.

#### NP-60 Rechargeable Battery (1)

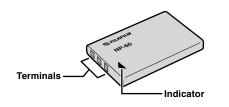

#### **xD-Picture Card™ (sold separately)**

DPC-16 (16MB) DPC-32 (32MB) DPC-64 (64MB) DPC-128 (128MB)

DPC-256 (256MB)

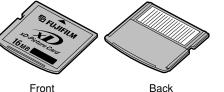

- The battery is not fully charged at shipment and must be charged up before being used.
- ① Do not stick labels onto the battery as this could cause the battery to become jammed inside the camera.
- See P.113, 114 for notes on the battery.

- Operation of this camera is only guaranteed when it is used with FUJIFILM xD-Picture Card.
- Because xD-Picture Cards are small, they can be accidentally swallowed by small children. Be sure to store xD-Picture Cards out of the reach of small children. If a child accidentally swallows an xD-Picture Card. seek medical advice immediately.
- See P.117, 118 for more information on xD-Picture Cards.

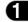

#### **LOADING THE BATTERY AND xD-Picture Card™**

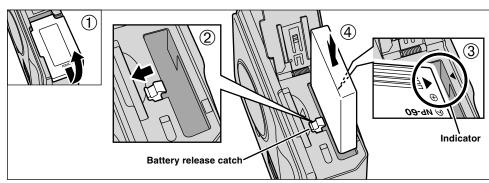

- ① Slide the battery cover out to open it.
- ② Hold the battery so that the arrow markings are aligned.
- ③ Use your finger to pull the battery release catch in the direction shown and insert the battery.
- 4 Check that the battery is locked in place.
- Do not apply excessive force to the battery cover.

Never open the battery cover while the camera is still switched on. This could damage the xD-Picture Card or corrupt the image files on the xD-Picture Card.

#### ◆ To remove the battery ◆

Open the battery cover and pull the battery release catch in the direction indicated to release the battery.

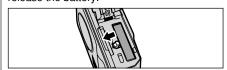

Always switch the camera off when removing the battery.

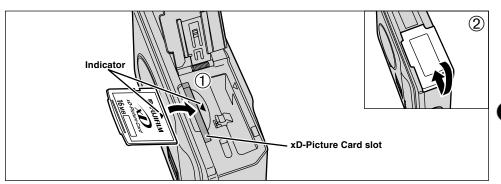

- ① Firmly insert the **xD-Picture Card** all the way into the xD-Picture Card slot with the indicator on the card aligned with the indicator in the slot
- 2 Close the battery cover.
- If you open the battery cover while the camera is still switched on, the camera is automatically switched off to protect the xD-Picture Card.
- The xD-Picture Card will not slide fully into the slot if it is inserted facing the wrong way. Be careful not to apply excessive force to the xD-Picture Card.
- When storing an xD-Picture Card, always place the card in the special case or special carrying case.

#### ◆ Replacing an xD-Picture Card ◆ —

When you push the xD-Picture Card into the slot and then slowly remove your finger, the lock is released and the xD-Picture Card is pushed out. You can then pull the xD-Picture Card the rest of the way out.

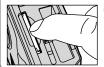

## CHARGING THE BATTERY

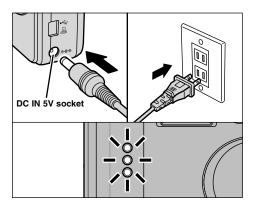

Check that the camera is switched off. Plug the AC power adapter connector into the DC IN 5V socket on the camera and then plug the adapter itself into the main power outlet.

The self timer lamp lights (blue) and battery charging begins. When charging is completed, the self-timer lamp switches off.

A fully discharged battery takes roughly 3 hours to fully recharge (at an ambient temperature of 14 +21°C to +25°C (+70°F to +77°F)).

#### **Using the AC Power Adapter**

Use the AC power adapter to avoid losing power at inconvenient times, such as when you are downloading photographed images to your computer. Using the AC power adapter also allows you to take pictures and play back images without worrying about depleting the battery.

#### Compatible AC power adapters AC-5VW/AC-5VS/AC-5VHS/AC-5VH

- Use only the FUJIFILM products listed above.
- See P.115 for notes on using the AC power adapter.
- Only connect or disconnect the AC power adapter when the camera is switched off

Connecting or disconnecting the AC power adapter while the camera is switched on temporarily interrupts the power supply to the camera, so that images or movies being shot at the time are not recorded. Failing to switch the camera off first can also result in damage to the xD-Picture Card or malfunctions during PC connection.

- Charging times increase at low temperatures.
- If the self-timer lamp blinks during charging, a charging error has occurred and the battery cannot be charged. If this occurs, see P.122.
- Switching the camera on during charging interrupts the charging
- You can charge the battery more quickly by using the BC-65 Battery Charger (sold separately) (⇒P.110).
- The shape of the plug and socket-outlet depends on the country of use.

## SWITCHING ON AND OFF SETTING THE DATE AND TIME

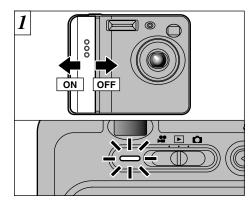

Slide the POWER switch to turn the camera on and off. When you switch the camera on, the viewfinder lamp lights (green).

If the "\(\mathbb{\textcolor{1}}\) mode is selected, the lens cover opens and the lens slides out. Avoid pressing on the lens so as not to damage precision components.

Obstructing the lens will cause a malfunction or fault and the "ZOOM ERROR" or "FOCUS ERROR" message will appear. Take care also not to get fingerprints on the camera lens as this will result in impaired image quality in your shots.

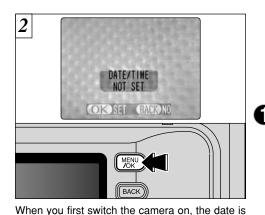

cleared. Press the "MENU/OK" button to set the date and time.

- To set the date and time later, press the "BACK" button.
- If you do not set the date and time, this confirmation screen will appear each time you switch the camera on.
- When you switch the camera on, the self timer lamp lights for about 5 seconds.
- If you load the battery while the camera's POWER switch is set to ON, the viewfinder lamp/self timer lamp lights briefly. This is normal and does not indicate a fault.

## **SETTING THE DATE AND TIME**

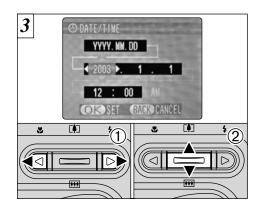

- ① Press "◀" or "▶" to select Year, Month, Day, Hour or Minute.
- ② Press "▲" or "▼" to set the number.
- If you hold down "▲" or "▼", the numbers change continuously.
   When the time displayed passes "12:00", the AM/PM setting automatically switches.
- Settings such as the date and time are not set at the time of purchase and are cleared if the camera is left for a long period with the battery removed. Once the AC power adapter has been connected or a fully charged battery has been fitted for 2 hours or more, the settings are retained for roughly 6 hours even when the camera has no power supply (AC power adapter disconnected and battery removed).

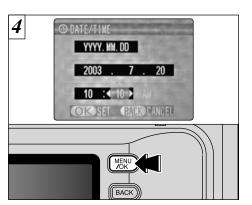

Once you have set the date and time, press the "MENU/OK" button. Pressing the "MENU/OK" button switches the camera to Photography or Playback mode.

If the SET-UP screen reappears, press the "MENU/OK" button again.

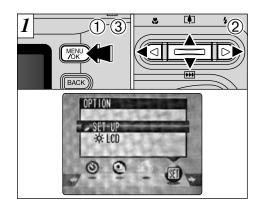

- ① Press the "MENU/OK" button.
- ② Press "◀" or "▶" to select "៕" OPTION and then press "▲" or "▼" to select "SET-UP".
- ③ Press the "MENU/OK" button.

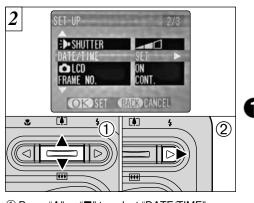

- ① Press "▲" or "▼" to select "DATE/TIME".
- ② Press "▶".

You cannot set the seconds.

#### **SETTING THE DATE AND TIME**

#### Changing the date and time

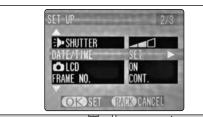

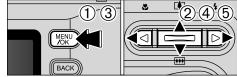

- ① Press the "MENU/OK" button.
- ② Press "◀" or "▼" to select "鱽" OPTION and then press "▲" or "▼" to select "SET–UP".
- ③ Press the "MENU/OK" button.
- ④ Press "▲" or "▼" to select "DATE/TIME".
- ⑤ Press "►".

See P.16 for information on setting the date and 18 time.

#### To change the date display format

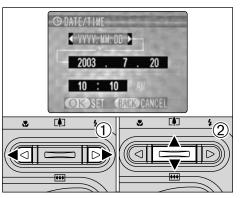

- ① Press "◀" or "▶" to select the date format.
- ② Press "▲" or "▼" to set the format. Refer to the table below for details of the settings.

| Setting    | Explanation                                        |
|------------|----------------------------------------------------|
| YYYY.MM.DD | Displays the date in the "year.month. day" format. |
| MM/DD/YYYY | Displays the date in the "month/day/ year" format. |
| DD.MM.YYYY | Displays the date in the "day.month. year" format. |

#### ◆ Checking the remaining battery charge ◆

Switch the camera on and check that no battery level warning (•• or ••) is displayed on the LCD monitor. If the "•• is displayed, the battery is fully charged.

- 1 Lit white
  2 Lit white
  - Lit red

    Blinking red
- There is ample remaining battery charge.
   (Displayed for only 3 seconds when the camera is switched on or the mode is changed.)
- ② The battery is approximately half charged. (Displayed for only 3 seconds when the camera is switched on or the mode is changed.)
  - ③ Battery charge low. Replace or recharge the battery as it will run out shortly.
  - The battery is exhausted. The display will shortly go blank and the camera will stop working. Replace or recharge the battery.
- The above estimates are for the still photography modes. In Playback mode, the transition from "¬" to "¬" may take less time.
- When the battery runs flat, the "\(\sigma\)" is displayed and the camera automatically stops operating. When this occurs, the camera may continue operating if you switch it back on even if you haven't loaded a new or fully charged battery. However, this may cause malfunctions that could lead to camera damage, such as the camera shutting down without retracting the lens. Always load a new or fully charged battery.
- Due to the nature of the battery, the battery low warning may appear early when the camera is used in cold locations. This is normal and does not indicate a fault. We recommend that you warm the battery in your pocket or a similar location before use.

#### Power Save Function

If the camera is not used in any way for approx. 30 seconds when the camera functions are enabled, this function temporarily switches features such as the LCD monitor off to reduce power consumption ( $\Rightarrow$ P.84). If the camera is then left unused for a further period (2 minutes or 5 minutes), the Power Save function automatically switches the camera off. To switch the camera back on, slide the Power switch to the side to turn the camera off briefly and then turn it back on.

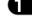

## **SELECTING THE LANGUAGE**

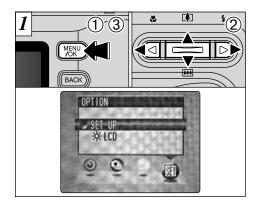

- ① Press the "MENU/OK" button to display the menu screen.
- ② Press "▲", "▼", "◄" or "▶" to select "SET-UP" from the "¾" OPTION menu.
- ③ Press the "MENU/OK" button.

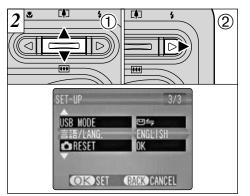

- ① The "SET-UP" screen appears. Use "▲" or "▼" to select "LANGUAGE".
- ② Press "▶" to select "日本語", "ENGLISH", "FRANCAIS", "DEUTSCH", "ESPANOL" or "中文". You can cycle through the language settings by pressing "▶".
- The screens in this manual are shown in English.
- ✓ See P.82, 83 for more information on the ""

  OPTION menu.

# 2 Using the Camera

## **BASIC OPERATION GUIDE**

You've read the chapter on getting ready and the camera is now set up and ready to take pictures.

The Basic Photography section explains the three basic steps of "taking pictures", "viewing pictures" and "erasing pictures". Master the basic steps by actually trying them out on the camera as you go.

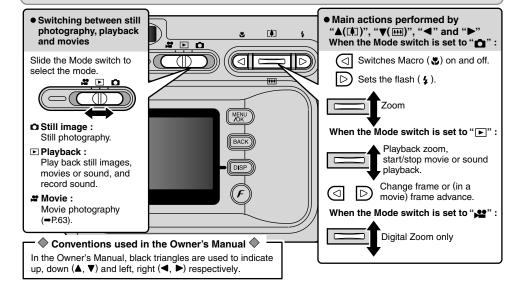

#### **BASIC OPERATION GUIDE**

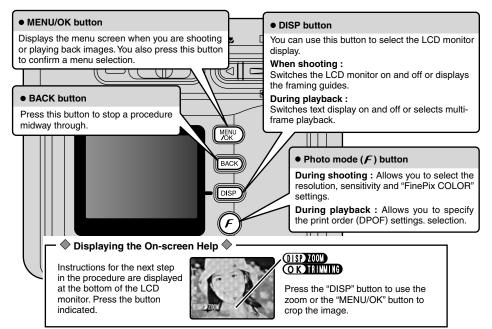

## MODE SHOOTING STILL IMAGES ( A AUTO MODE)

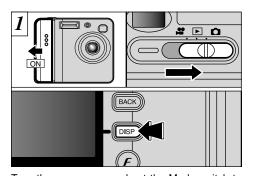

Turn the camera on and set the Mode switch to " $foldsymbol{\Omega}$ ".

When you are taking shots using the viewfinder, you can make the battery last longer by pressing the "DISP" button to switch the LCD monitor off.

Photography range: Approx. 60 cm (2 ft.) to infinity

Cannot switch the LCD monitor off in Macro mode.

If a "CARD ERROR", "NO CARD", "CARD FULL" or "CARD NOT INITIALIZED" message appears, see P.119.

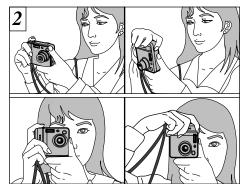

Brace your elbows against your sides and hold the camera with both hands. Position the thumb of your right hand so that it is handy for using the zoom.

- √ For subjects closer than 60 cm (2 ft.), use Macro photography (→P.33).
- The image will be blurred if the camera moves when taking the picture (camera shake). Use a tripod to avoid camera shake, particularly for shots in dark locations when the flash is set to Suppressed Flash mode.

Continued on next page...

## MODE SHOOTING STILL IMAGES ( A AUTO MODE)

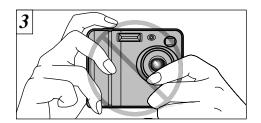

Take care to hold the camera so that your fingers or the strap do not cover the lens, flash or flash control sensor. If the lens, flash or flash control sensor is obscured by your fingers or the camera strap, you may not be able to obtain the correct brightness (exposure) for your shot.

- There may be some unevenness in the brightness at the lower edge of the LCD monitor. This is normal and does not indicate a fault. This does not affect the photographed image.
- Check that the lens is clean. If it is dirty, clean the lens as described on P 112
- If you use the flash in very dusty conditions or when it is snowing, white dots may appear in the image due to the flash reflecting off the dust particles or snowflakes. Try taking the shot with the flash switched off

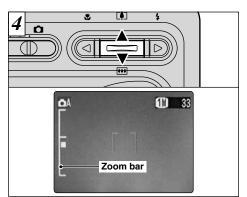

To zoom in on the subject, press "▲" (□TELE). To zoom out, press "▼" ( WIDE). A "zoom bar" appears on the LCD monitor when you zoom in or out.

- Optical zoom focal length (35 mm camera equivalent) Approx. 38 mm-114 mm (1.5 in. to 4.5 in.) Maximum zoom scale: 3x
- Zooming stops briefly when the camera switches between optical zoom and digital zoom (⇒P.32). Press the same zoom button again to switch zoom modes

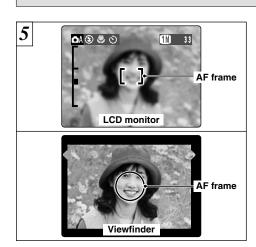

Using the viewfinder or LCD monitor, frame your shot so that the subject fills the entire AF (Auto Focus) frame.

If your subject is not in the center of the picture, use AF/AE lock to take the picture (⇒P.29).

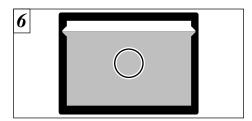

When you are using the viewfinder to take a picture at a distance of 0.6 m to 1.5 m (2.0 ft. to 4.9 ft.), only the shaded area in the figure is photographed.

- To center the photographed area accurately, you should use the LCD monitor to take the shot.
- In some conditions it may be difficult to see your subject clearly on the LCD monitor (such as in sunny weather outdoors or when you are shooting dimly lit scenes). In such situations, use the viewfinder to take the shot.
- The image shown on the LCD monitor before you take the shot may differ in its brightness, color, etc. from the image actually recorded. If necessary, play back the recorded image to check it (⇒P.32).

## MODE SHOOTING STILL IMAGES ( A AUTO MODE)

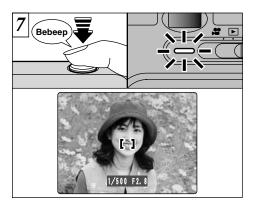

When you press the shutter button down halfway, the camera emits a short double-beep and focuses on your subject (the viewfinder lamp (green) changes from blinking to steady). At that point, the AF frame on the LCD monitor becomes smaller and the camera sets the shutter speed and aperture.

- If the camera does not emit a short double-beep and "!AF" appears on the LCD monitor, the camera cannot focus.
- when you press the shutter button down halfway, the image on the screen freezes temporarily. However, this image is not the recorded image.
- If "1AF" is displayed on the screen (e.g. the shot is too dark for the camera to focus), try standing about 2 m (6.6 ft.) from your subject to take the picture.

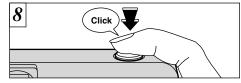

If you press the shutter button down fully without releasing it, the camera makes a clicking noise and takes the picture. The camera then records the photographed image.

- ✓ You can adjust the volume of the camera operation noises ("bebeep" and "click") or switch them off altogether in the SET-UP menu (→P.82, 83).
- There is a slight delay between the shutter button being pressed and the shot being taken. If necessary, play back the shot to check the image.
- If you press the shutter button down fully in one motion, the shot is taken without the AF frame changing.
- When you take a picture, the viewfinder lamp lights orange (camera not ready) before switching back to green to indicate that the camera is again ready for shooting.
- The viewfinder lamp flashes orange while the flash is charging. If the LCD monitor is switched on, the screen may go dark for a moment. This is normal and does not indicate a fault.
- See P.119-121 for information on the warning displays.

#### ■ Viewfinder Lamp Display

| Display                               | Status                                                                                                    |   |
|---------------------------------------|----------------------------------------------------------------------------------------------------|---|
| Lit green                             | Ready to shoot.                                                                                                    | 1 |
| Blinking green                        | AF/AE operating or camera shake/AF warning (ready to shoot).                                                                                                    | 1 |
| Blinking green                        | Power save (sleep mode).                                                                                                    | 1 |
| Blinking green and orange alternately | Recording data to the xD-Picture Card (ready to shoot).                                                                                                    |   |
| Lit orange                            | Recording data to the xD-Picture Card (not ready to shoot).                                                                                                    | 1 |
| Blinking orange                       | Charging the flash (flash will not fire).                                                                                                    | 1 |
| Blinking red                          | *xD-Picture Card-related warning. The xD-Picture Card is not loaded, is not formatted, is incorrectly formatted or has a write-protect sticker attached. xD-Picture Card full. xD-Picture Card fault.      •Lens operation error. |   |

\* Detailed warning messages are displayed on the LCD monitor (⇒P.119-121).

#### Subjects Not Suitable for Autofocus

Though the FinePix F410 uses an accurate autofocus mechanism, it may have difficulty focusing or not be able to focus at all on the types of subject and situation listed below. In such cases, the image may be out of focus.

- Very shiny subjects such as a mirror or car body.
- Subjects photographed through glass.
- Subjects that do not reflect well, such as hair or fur.
- Subjects with no substance, such as smoke or flames.
- When the subject is dark.
- When there is very little contrast between the subject and the background (such as white walls or subjects dressed in the same color as the background).

- Subjects moving at high speed.
- When something other than your subject is close to the AF frame, has contrasting areas of light and dark and is either closer or further away than your subject (as when you photograph someone against a background with strongly contrasting elements).

For subjects of this type, use AF/AE lock (⇒P.29).

## △ MODE SHOOTING STILL IMAGES (△A AUTO MODE)

#### **Number of Available Frames**

The number of available shots is displayed on the LCD monitor.

- See P.43 for information on changing the image quality.
- The default image quality "◆" set at shipment is 
   ■.

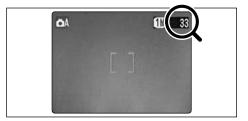

#### ■ Standard number of shots per xD-Picture Card

This is the standard number of shots displayed for a new xD-Picture Card that was formatted on the camera. Because the amount of data recorded varies depending on the subject, the number of available shots may not decrease when recording ends, or may decrease by 2 frames. The discrepancy between the standard number of available shots and the actual number of available shots increases in proportion to the capacity of the xD-Picture Card.

| Quality                   | <b>611)</b> 6M | <b>610</b> 3M | <b>1</b> M | 030 0.3M  |
|---------------------------|----------------|---------------|------------|-----------|
| Number of recorded pixels | 2816 × 2120    | 2048 × 1536   | 1280 × 960 | 640 × 480 |
| DPC-16 (16MB)             | 10             | 19            | 33         | 122       |
| DPC-32 (32MB)             | 21             | 40            | 68         | 247       |
| DPC-64 (64MB)             | 43             | 81            | 137        | 497       |
| DPC-128 (128MB)           | 86             | 162           | 275        | 997       |
| DPC-256 (256MB)           | 173            | 325           | 550        | 1997      |

## MODE USING AF/AE LOCK

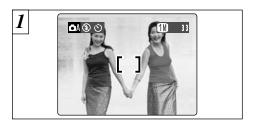

In a shot with this type of composition, the subjects (two people in this case) are not in the AF frame. If the shot is taken at this point, the subjects will not be in focus.

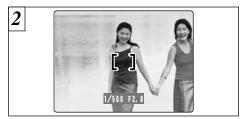

Move the camera slightly so that one of the subjects in the AF frame.

#### ◆ AF (Autofocus) /AE (Auto exposure) Lock ◆

On the FinePix F410, when you press the shutter button down half way, the focus and exposure settings are fixed (AF/AE lock). If you want to focus on a subject that is off to one side of the image or if you want to set the exposure before you compose the final shot, lock the AF and AE settings and then compose and shoot your picture to get the best results.

#### MODE USING AF/AE LOCK

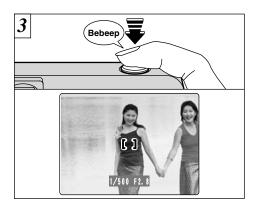

Without moving the camera, press the shutter button down halfway (AF/AE lock). Check that the AF frame on the LCD monitor has shrunk and the green viewfinder lamp has stopped blinking and is now lit.

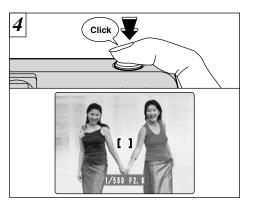

Continue to hold the shutter button down halfway. Move the camera back to the original image and then fully press down on the shutter button.

- ✓ You can reapply the AF/AE lock as many times as you like before releasing the shutter.
- The AF/AE lock operates in all photography modes and can be used to ensure excellent results.

## **MODE FRAMING GUIDELINE FUNCTION**

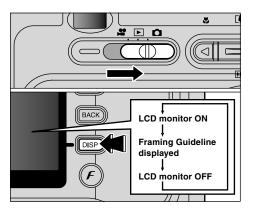

You can select the Framing Guideline function in the "\(\beta\)" still photography mode. The LCD monitor display changes each time you press the "DISP" button. Press the "DISP" button until "Framing Guideline" appears.

- The framing guideline is not recorded on the image.
- The lines in the scene frame roughly divide the recorded pixels into three equal parts horizontally and vertically. When the image is printed, the resulting print may be shifted slightly from the scene frame.

#### Scene

Use this frame when you want to position your main subject in the center of the frame or when you want to align your shot with the horizon. This feature provides a clear guide to the subject size and the overall balance of the shot so that you get exactly the shot you want.

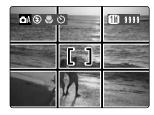

#### ♠ Important ◆

Always use the AF/AE lock to compose your picture.

Failing to use the AF/AE lock may result in the image being out of focus.

## ©/# MODE USING THE ZOOM

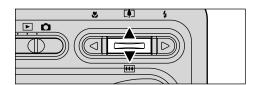

You can operate the optical zoom using the zoom buttons. You can also use the digital zoom when the quality setting is "W", "W", "W" or "MOVIE" (20 or 10). However, this only applies when you are using the LCD monitor to take pictures.

- Optical zoom focal distance (35 mm camera equivalent) Approx. 38 mm to 114 mm Maximum zoom scale: 3x
- Digital zoom focal distance (35 mm camera equivalent)
- **31**: Approx. 114 mm to 157 mm Maximum zoom scale : Approx. 1.4×
- **11**: Approx. 114 mm to 251 mm Maximum zoom scale: 2.2×
- 33: Approx. 114 mm to 502 mm Maximum zoom scale: 4 4×

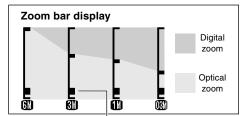

The position of the "in on the zoom bar indicates" the current zoom setting.

- ●If the "■" is above the dividing line, the digital zoom is being used. If it is below the line, the optical zoom is being used.
- $\bullet$  Press " $\blacksquare$ ( $\blacktriangle$ )" or " $\blacksquare$ ".
- •When you switch between digital zoom and optical zoom, the "
  " stops moving. Press the button for the same direction again to start the "■" moving again.
- You cannot use the digital zoom for image quality of "611".
- The digital zoom cannot be used in high-sensitivity photography (\$\mathbb{M}\$800).
- See P.43. 44 for information on changing the quality
- # If the image goes out of focus when you use the zoom, press the shutter button down halfway to refocus

## MACRO (CLOSE-UP) PHOTOGRAPHY

Selecting Macro mode allows you to take closeup shots.

#### • Effective Photography Range :

Approx. 10 cm to 80 cm (4 in to 31 in.).

Also, set the flash functions according to the aiven circumstances.

For subjects closer than 30 cm (1.0 ft.), the flash mode should be set to Suppressed Flash (⇒P.35).

- Macro photography is automatically cancelled in the following situations:
- · When you switch to Movie mode
- · When the camera is switched off
- If you are shooting in a dark location (when the "!\"" camera shake warning icon is displayed), use a tripod to prevent camera shake.

If you use the viewfinder to take a picture in Macro mode, the field visible through the viewfinder does not match the field actually photographed because the viewfinder and lens are in different positions. Accordingly, you should use the LCD monitor to take pictures in Macro mode.

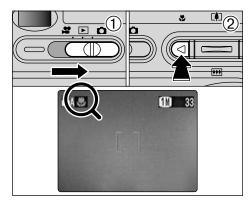

- 1 Set the Mode switch to "a"
- ② Press the "♣" Macro button (◄). The "♣" appears on the LCD monitor indicating that you can take close-up shots.

To cancel Macro mode, press the "W" Macro button (◀) again.

- When you set the mode, the "W" is briefly displayed larger. The LCD monitor automatically switches on.
- You cannot switch the LCD monitor off.
- The LCD monitor automatically switches on and cannot be switched off.
- The lens is fixed at the wide-angle zoom setting and only the digital zoom can be used.

See P.64 for information on using the zoom when shooting movies.

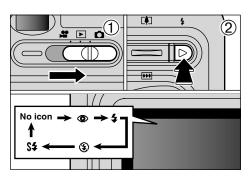

You can choose from 5 flash modes according to the type of shot.

- ① Set the Mode switch to "a".
- ② The flash setting changes each time you press the "♣" Flash button (▶). The last flash mode displayed is selected.

#### ● Effective flash range (for ♠ AUTO)

Wide-angle: Approx. 0.4 m to 3.5 m (1.3 ft. to 11.5 ft.) Telephoto: Approx. 0.4 m to 2 m (1.3 ft. to 6.6 ft.)

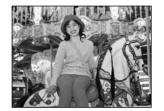

#### Auto Flash Mode (no icon)

Use this mode for ordinary photography. The flash fires automatically as required by the shooting conditions.

- If you use the flash in very dusty conditions or when it is snowing, white dots may appear in the image due to the flash reflecting off the dust particles or snowflakes. Try taking the shot with the flash mode set to Suppressed Flash.
- The flash charging time may increase if the charge remaining in the battery is low.
- When you take a shot using the flash, you may see the video image disappear and the screen go dark as the flash charges. The viewfinder lamp blinks orange while the flash is charging.

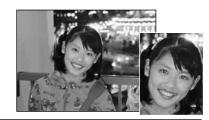

#### Red-Eye Reduction

Use this mode to ensure that the subject's eyes appear natural when photographing people in low-light conditions.

The flash fires a pre-flash just before the picture is taken and then fires again to take the actual picture.

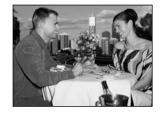

#### **≴** Forced Flash

Use this mode to photograph backlit scenes, such as a subject against a window or in the shade of a tree, or to obtain the correct colors when you are shooting under lighting such as fluorescent tubes. In this mode, the flash fires in bright as well as dark conditions.

#### ♠ Red-Eye Effect ◆

When you use the flash to photograph people in low-light conditions, their eyes sometimes appear red in the picture. This is caused by the light of the flash reflecting off the inside of the eye. Use Red-Eye Reduction flash to effectively minimize the likelihood of the red-eye effect.

Take the following measures to make Red-Eye Reduction more effective :

- Get the subjects to look at the camera.
- Get as close as possible to the subjects.

## Suppressed Flash

Use this mode for photography using indoor lighting, for shots taken through glass, and for photography in venues such as theaters or at indoor sporting events where the distance is too great for the flash to be effective. When you use Suppressed Flash, the Automatic White Balance function (→P.126) operates so that natural colors are captured along with the ambience of the available light.

- If you are shooting in Suppressed Flash mode in dark conditions, use a tripod to prevent camera shake.
- See P.27, 119 for information on the camera shake warning.

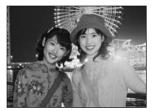

### §\$ Slow Synchro

This is a flash mode that uses a slow shutter speed. This allows you to take pictures of people at night that clearly show both your subjects and the night time backdrop. To prevent camera shake, always use a tripod.

The image may be overexposed when you shoot bright scenes.

## **▶** MODE VIEWING YOUR IMAGES (PLAYBACK)

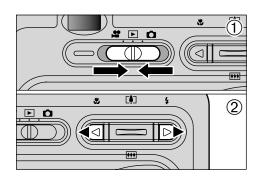

- Set the Mode switch to "▶".
- ② You can press the "◀" or "▶" to move forward and backward respectively through your images.
- When you set the Mode switch to "▶", the last image shot is displayed.
- If the lens is extended during playback, the camera retracts the lens as a protective measure if the camera is not used for approximately 6 seconds.

#### Still images that can be viewed •

### Fast Forwarding Images

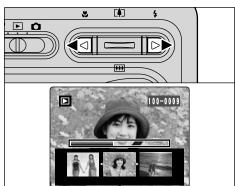

You can fast forward through the frames by holding down "◀" or "▶" for about 1 second during playback.

A progress bar is displayed to show the approximate playback position on the xD-Picture Card.

You can use this camera to view still images recorded on the FinePix F410 or still images (excluding some uncompressed images) recorded on a FUJIFILM digital camera that supports **xD-Picture Cards**.

36

## **▶** MODE MULTI-FRAME PLAYBACK

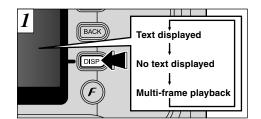

In Playback mode, the display shown on the LCD monitor switches each time you press the "DISP" button. Press the "DISP" button until the multi-frame playback screen (9 frames) appears.

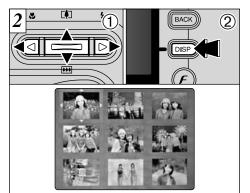

- ① Select a frame by pressing "◀", "▶", "▲" or "▼" to move the cursor (the orange box) to the desired frame. Press the "A" or "▼" several times to switch to the previous page or the next page.
- 2 You can enlarge the selected image by pressing the "DISP" button again.
- ♪ The LCD monitor text display disappears after approx. 3 seconds.
- Playback zoom cannot be used with multi-frame playback.

## **►** MODE **PLAYBACK ZOOM**

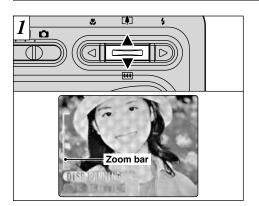

Pressing the "▲(🗓)" or "▼(🔐)" during single-frame playback zooms in (enlarges) or out on a still image. When you use this function, a zoom bar is displayed. On-screen help is also displayed at the bottom of the screen.

#### Zoom scales :

611 2816 × 2120 pixel images : Max. 17.6×

2048 × 1536 pixel images : Max. 12.8× 1280 × 960 pixel images : Max. 8× 640 × 480 pixel images : Max. 4×

Pressing the "◀" or "▶" during zooming cancels zooming and moves to the next image.

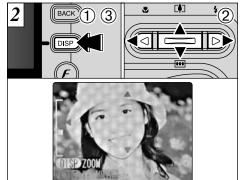

After you have zoomed in on your image,

- ① Press the "DISP" button.
- ② Press "▲(♣), ▼(♣)" or "◄", "▶" to zoom in on different parts of the image.
- 3 Press the "DISP" button again to revert to zoomed display.

Press the "BACK" button to return to normal unscaled display.

### **Saving Trimmed Images**

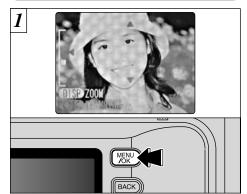

After using playback zoom, press the "MENU/OK" button to crop the image.

The size of the saved image varies depending on the zoom scale. In 0.3M mode, "OTTRIMMING" is displayed in yellow. At recorded pixels below 0.3M. "OTOT RIMMING" is no longer displayed.

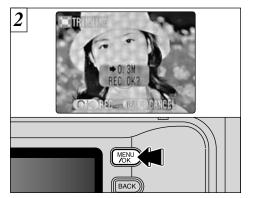

Check the size of the image being saved and then press the "MENU/OK" button. The cropped image is added as a separate file in the last frame.

#### ■ Image Sizes

| <b>3M</b> | Best for A6 to A5 size prints                                                 |
|-----------|-------------------------------------------------------------------------------|
| Œ         | Best for A7 to A6 size prints                                                 |
| 03M       | " TRIMMING" is displayed in yellow since the quality is too low for printing. |

\* Lower than (M): " (T) TRIMMING" is no longer displayed and images cannot be saved trimmed as the quality is not suitable for printing.

## **▶** MODE **ERASING SINGLE FRAME**

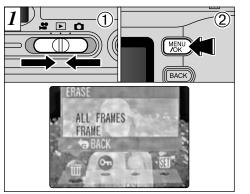

- ① Set the Mode switch to "▶".
- 2 Press the "MENU/OK" button to display the Menu screen on the LCD monitor.

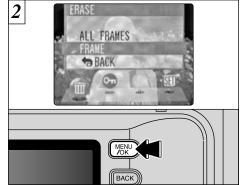

Select "FRAME" in the "亩" ERASE menu and press the "MENU/OK" button.

See P.68 for more information on "ALL FRAMES".

To revert to image playback without erasing the image, select "BACK" and press the "MENU/OK" button.

## **MODE ERASING SINGLE FRAME**

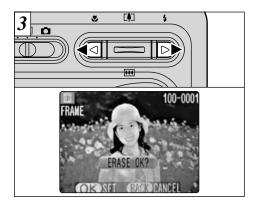

Press "◀" or "▶" to view the frame (selected image) you want to erase.

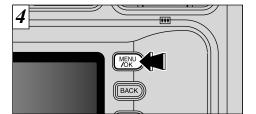

Pressing the "MENU/OK" button erases the frame (selected file) displayed. When erasing is complete, the next image appears and the "ERASE OK?" message is displayed.

Press the "BACK" button to cancel frame erasing.

Note that mistakenly erased images cannot be recovered. You should copy important images that you do not want to be erased to your computer or other media.

Pressing the "MENU/OK" button repeatedly erases consecutive frames. Take care not to mistakenly erase frames.

To erase another frame, repeat steps 3 and 4.

3 Advanced Features

## QUALITY SETTINGS IN STILL PHOTOGRAPHY ( ) MODE

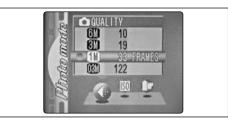

- ① Set the Mode switch to "\boxepa".
- ② Press the Photo mode (F) button.
- ③ Press "◄►" to select the "◄:" setting and then press "▲▼" to change the setting.
- Press the "MENU/OK" button to confirm the setting.

You can choose from 4 settings. Use the table on the below as a guide for selecting the best setting for the shot you want to take.

| Image quality            | Sample Uses                                                                 |
|--------------------------|-----------------------------------------------------------------------------|
| 6M 6MB<br>(2816 × 2120)  | Printing at A4 size or printing part of the image cropped at A5 or A6 size. |
| 3MB<br>(2048 × 1536)     | Printing at A4 or A5 size or printing part of the image cropped at A6 size. |
| 1MB<br>(1280 × 960)      | Printing at A6 size.                                                        |
| 080 0.3MB<br>(680 × 480) | For an image attached to E-mail or used on a website.                       |
|                          |                                                                             |

- The numbers to the right of each setting show the number of available shots.
- When you change the image quality, the number of available shots also changes.
- The quality setting is retained even if you switch the camera off or change the Mode switch setting.
- See P.44 for information on the image quality setting for Movie mode.

## F PHOTO MODE STILL IMAGE/MOVIE QUALITY SETTINGS IN MOVIE () MODE

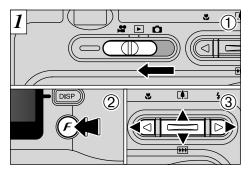

- ① Set the Mode switch to "\alpha".
- ② Press the Photo mode (**F**) button.
- ③ Press "◀▶" to select "♣" QUALITY setting and then press "▲▼" to change the setting. You can select 2 levels of quality. For better image quality, select "20", and for longer photography time, select "".

| 2 QUALITY 320320x240 120160x120 |             |
|---------------------------------|-------------|
|                                 | ® ©         |
|                                 | MENU (BACK) |

- ① Press "▲" or "▼" to change "♣" QUALITY setting.
- 2 Press "MENU/OK" button to confirm your selection.

|     | Movie Size | Maximum shooting time |
|-----|------------|-----------------------|
| 320 | 320 × 240  | 120 sec.              |
| 160 | 160 × 120  | 480 sec.              |

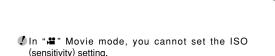

## F PHOTO MODE STILL IMAGE/MOVIE SO SENSITIVITY

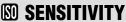

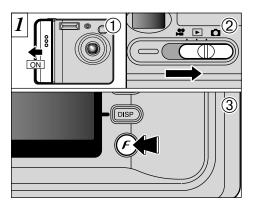

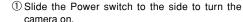

- 2 Set the Mode switch to "a".
- ③ Press the Photo mode ( $\mathcal{F}$ ) button.

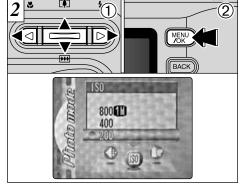

- ① Press "◀▶" to select the "₪" setting and then press "▲▼" to change the setting.
- 2 Press the "MENU/OK" button to confirm the settina.
- •Settings: 200 (standard), 400, 800
- ♦ While selecting a higher sensitivity setting will allow. you to take pictures in darker locations, it will also increase the amount of speckling in your images. Choose the sensitivity setting that best suits the conditions.

## High-sensitivity photography (800)

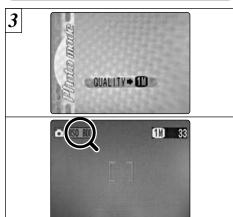

When a high-sensitivity (800) is selected, the quality is automatically set to "". When you use a high sensitivity setting, "SD 800" appears on the LCD monitor.

The digital zoom cannot be used in high-sensitivity photography.

#### ■ Camera settings for high-sensitivity photography

The sensitivity remains set to high (800) even if the Mode switch is set to Playback or the camera is switched off.

 Quality setting in high-sensitivity mode If you try to select a quality setting (⇒P.45) other than "" when the camera is set to highsensitivity mode, "DEM" is displayed blinking and the quality cannot be changed.

When you specify a high sensitivity, the amount of noise (interference) in the image shown on the LCD monitor before the shot is taken increases. However, this is normal and does not indicate a fault

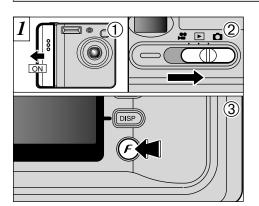

- 1) Slide the Power switch to the side to turn the camera on.
- ② Set the Mode switch to "\bar\alpha".
- ③ Press the Photo mode (F) button.
- ¶ In "

  Movie mode, you cannot set the "FinePix

  ¶

  Movie mode, you cannot set the "FinePix

  ¶

  Movie mode, you cannot set the "FinePix

  ¶

  Movie mode, you cannot set the "FinePix

  ¶

  Movie mode, you cannot set the "FinePix

  Movie mode, you cannot set the "FinePix

  Movie mode, you cannot set the "FinePix

  Movie mode, you cannot set the "FinePix

  Movie mode, you cannot set the "FinePix

  Movie mode, you cannot set the "FinePix

  Movie mode, you cannot set the "FinePix

  Movie mode, you cannot set the "FinePix

  Movie mode, you cannot set the "FinePix

  Movie mode, you cannot set the "FinePix

  Movie mode, you cannot set the "FinePix

  Movie mode, you cannot set the "FinePix

  Movie mode, you cannot set the "FinePix

  Movie mode, you cannot set the "FinePix

  Movie mode, you cannot set the "FinePix

  Movie mode, you cannot set the "FinePix

  Movie mode, you cannot set the "FinePix

  Movie mode, you cannot set the "FinePix

  Movie mode, you cannot set the "FinePix

  Movie mode, you cannot set the "FinePix

  Movie mode, you cannot set the "FinePix

  Movie mode, you cannot set the "FinePix

  Movie mode, you cannot set the "FinePix

  Movie mode, you cannot set the "FinePix

  Movie mode, you cannot set the "FinePix

  Movie mode, you cannot set the "FinePix

  Movie mode, you cannot set the "FinePix

  Movie mode, you cannot set the "FinePix

  Movie mode, you cannot set the "FinePix

  Movie mode, you cannot set the "FinePix

  Movie mode, you cannot set the "FinePix

  Movie mode, you cannot set the "FinePix

  Movie mode, you cannot set the "FinePix

  Movie mode, you cannot set the "FinePix

  Movie mode, you cannot set the "FinePix

  Movie mode, you cannot set the "FinePix

  Movie mode, you cannot set the "FinePix

  Movie mode, you cannot set the "FinePix

  Movie mode, you cannot set the "FinePix

  Movie mode, you cannot set the "FinePix

  Movie mode, you cannot set the "FinePix

  Movie mode, you cannot set the "FinePix

  Movie mode, you cannot set the "FinePix

  Movie mode, you cannot set the "FinePix

  Movie mode, you cannot set the "FinePix

  Movie mode, COLOR" setting.
- The "FinePix COLOR" setting is retained even if you switch the camera off or change the Mode switch setting
- The quality setting is retained even if you switch the camera off or change the Mode switch setting.

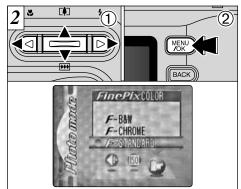

- ① Press "◀▶" to select the "▶" setting and then
- press "▲▼" to change the setting.
  ② Press the "MENU/OK" button to confirm the setting.
- F-STANDARD: The contrast and color saturation are set to standard. Use this mode for normal photography.

F-CHROME: The contrast and color saturation are set to high.

- Subjects with unpredictable results: Close-up shots of people (portraits) Because the effects on the image differ depending on the scene being shot, shots should be taken in Standard mode as well as this mode. Note that you may not be able to see any difference on the LCD monitor.
- For shots taken in F-CHROME mode, automatic quality adjustment will be suppressed on Exif print compliant printers.
- F-B&W: This setting converts the colors in the photographed image to black and white

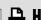

## F PHOTO MODE PLAYBACK HOW TO SPECIFY PRINT OPTIONS (DPOF)

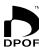

DPOF stands for Digital Print Order Format and refers to a format that is used for recording printing specifications for images shot using a digital camera on media such as an xD-Picture Card. The recorded specifications include information on which frames are to be printed.

This section gives a detailed description of how to order your prints with the FinePix F410. On the FinePix F410, you can specify only one print per image in the DPOF settings.

- \* Note that some printers do not support date and time imprinting or specification of the number of prints.
- \* Note that the warnings shown below may be displayed while you are specifying the prints.

DPOF SPECIFIED, ERASE OK? ERASE ALL OK? ) (→P.68)

When you erase the image, the DPOF setting for that image is deleted at the same time.

RESET DPOF OK? (→P.50)

If you load an xD-Picture Card that contains frames specified for printing on by another camera, those print specifications are all reset and replaced by the new print specifications.

DPOF FILE ERROR (⇒P.119)

Up to 999 frames can be specified on the same xD-Picture Card.

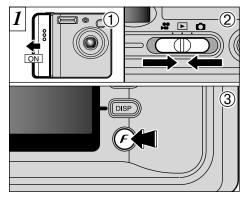

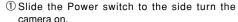

- ② Set the Mode switch to "▶".
- ③ Press the Photo mode (F) button.

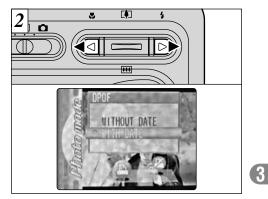

Press "◀" or "▶" to select "♣" DPOF.

(3)

## F PHOTO MODE PLAYBACK A HOW TO SPECIFY PRINT OPTIONS (DPOF)

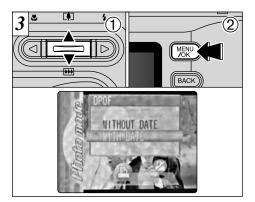

- ① Press "▲▼" to select "WITH DATE" or "WITHOUT DATE". If you select "WITH DATE", the date is imprinted on your prints.
- 2 Press the "MENU/OK" button.

When DPOF settings were specified on another camera •

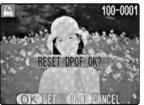

When the data includes a frame with DPOF settings that were specified on by another camera, "(RESET DPOF OK?)" is displayed.

Pressing the "MENU/OK" button erases all of the DPOF settings already specified for each frame. You must then specify the DPOF setting for each frame again.

- Press the "BACK" button to leave the previous settings unchanged.
- During playback, check that the "♣" is displayed for the previous settings.

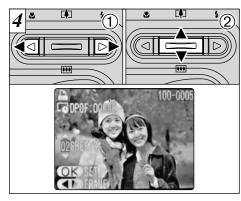

- ① Press "◀" or "▶" to display the frame for which you want to specify DPOF settings.
- ② Press "▲▼" to set a value up to 99 as the number of copies of the frame to be printed.

To specify more DPOF settings, repeat steps ① and ②.

- You can order prints of up to 999 image frames on the same xD-Picture Card
- You cannot specify DPOF settings for movies.

If you press the "BACK" button during the settings, all the new settings are cancelled. If there were previous DPOF settings, only the modifications are cancelled

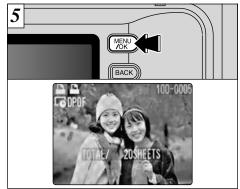

Always press the "MENU/OK" button when you complete the settings.

If you press the "BACK" button, no DPOF settings are specified.

## F PHOTO MODE PLAYBACK DPOF ALL RESET

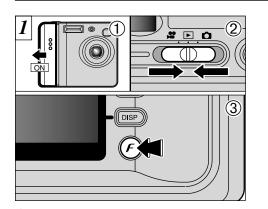

- ① Slide the Power switch to the side turn the camera on.
- ② Set the Mode switch to "▶".
- ③ Press the Photo mode (**F**) button.

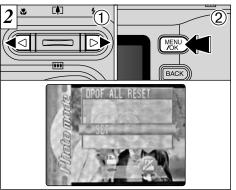

- ① Press "◀" or "▶" to select "¼" DPOF ALL RESET.
- 2 Press the "MENU/OK" button.

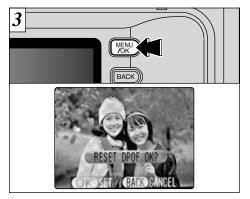

A confirmation screen appears.

To reset all the DPOF settings, press the "MENU/OK" button.

## MODE SELECTING OA AUTO OR OM MANUAL

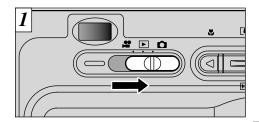

Set the Mode switch to "a".

See P.63 for information on shooting movies.

#### **MANUAL**

This mode allows you to specify your own brightness and white balance settings.

#### **AUTO**

This is the easiest mode for taking pictures and can be used in a wide range of conditions.

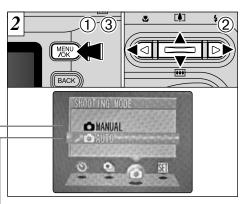

- ① Press the "MENU/OK" button to display the menu.
- ② Use "◀" or "▶" to select "♠" SHOOTING MODE and then use "♠" or "▼" to select "♠AUTO" or "♠MANUAL".
- ③ Press the "MENU/OK" button to confirm the selection.

## PHOTOGRAPHY MENU OPERATION/PHOTOGRAPHY MENU OPTIONS

#### **Photography Menu Operation**

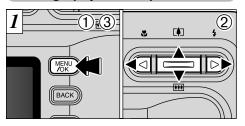

- ① Press the "MENU/OK" button to display the menu.
- ② Press "◄" or "▶" to select the menu item and "▲" or "▼" to change the setting.
- ③ Press the "MENU/OK" button to confirm the selection.

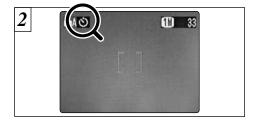

When you enable the setting, an icon appears in the top-left corner of the LCD monitor.  $\label{eq:local_problem}$ 

The options available in the menu screen vary depending on the photography mode.
55

#### PHOTOGRAPHY MENU OPERATION/PHOTOGRAPHY MENU OPTIONS

#### **Photography Menu Options**

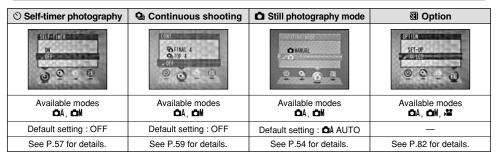

| <b>⅓</b> EV                         | White Balance          |  |
|-------------------------------------|------------------------|--|
| 10.6<br>10.6<br>10.3<br>2<br>3<br>2 | **<br>**<br>**<br>***  |  |
| Available modes                     |                        |  |
| Default setting : 0                 | Default setting : AUTO |  |
| See P.61 for details.               | See P.62 for details.  |  |

#### In "A" (Manual) mode:

You can also specify the "EV" and "White Balance" settings in Manual mode. Use the "◀" and "\rightarrow" buttons to move between pages.

## PHOTOGRAPHY MENU SELF-TIMER PHOTOGRAPHY \* Displaying the menus (→P.56)

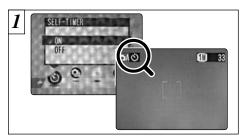

Use self-timer photography for shots such as group photos where the photographer is included in the shot.

This mode can be selected in the "♠A", "♠M" still photogaphy modes.

When you set the self-timer to "ON", "O" appears on the LCD monitor.

In this mode, a timer runs for roughly 10 seconds before the shutter is released.

- The self timer is automatically switched off in the following situations:
- When shooting ends
- When you switch to "□A" or "□M" mode
- When you change the Mode switch setting
- When the camera is switched off
- ✓ You can also use the AF/AE lock (→P.29).
- Be careful not to stand in front of the camera when you press the shutter button as this can cause focusing or exposure metering errors.

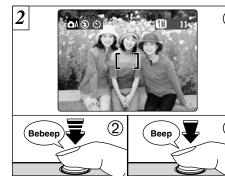

- ① Position the AF frame over your subject.
- 2 Press the shutter button down half way to set the focus.
- 3 Without releasing the shutter button, press it down fully. The self-timer then starts running.

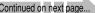

**11** 33

The self timer lamp lights for 5 seconds and then starts flashing. 5 seconds later the camera makes a clicking noise and takes the picture.

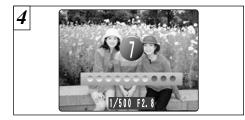

A counter on the LCD monitor counts down the time until the shot is taken.

Self-timer mode is automatically cancelled after each shot.

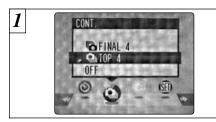

This mode can be selected in the "A", "M" still image modes. Select the continuous shooting mode you want

to use. See P.60 for more information on continuous

shooting modes. 

- shooting.
- You cannot use the flash in this mode.
- The speed of continuous shooting remains the same regardless of the image quality setting.
- The shots should be taken using the viewfinder.
- The results of the shot are displayed even when "POSTVIEW" is set to OFF (⇒P.83).
- The time required to record a file is approximately 12 seconds in "III" mode (for TOP or FINAL 4-frame continuous shooting).

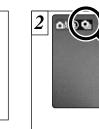

When Top 4-frame continuous shooting is set to ON, the "a" appears on the LCD monitor. When Final 4-frame continuous shooting is set to ON. "appears on the LCD monitor.

Continuous shooting continues while the shutter button is pressed down fully.

- The focus and exposure are determined for the first frame and cannot be changed during shooting.
- If there is insufficient available space on the xD-Picture Card to take the maximum number of continuous shots, the number of shots that can be recorded is taken.

To stop the self-timer once it has started running. press the "BACK" button.

## Top 4-frame Continuous Shooting

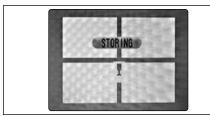

In this mode, you can shoot up to 4 frames at intervals as short as 0.3 seconds. When you take the shots, the photographed images are displayed and automatically recorded.

#### **□** Final 4-frame Continuous Shooting

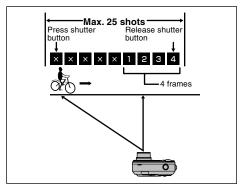

This mode allows you to release the shutter up to 25 times (at intervals as short as 0.3 seconds) and record the last 4 frames. If you take your finger off the shutter button before 25 shots have been taken, the camera records the final 4 frames shot before you released the shutter button.

If there is insufficient space on the media, the camera records as many of the shots taken just before the shutter button was released as will fit on the xD-Picture Card.

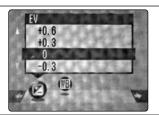

#### This mode can be selected in the

Use the Brightness setting to obtain the optimum image brightness (exposure) when the subject is much brighter or darker than the background.

#### Compensation range

PHOTOGRAPHY MENU

-2.1 to +1.5 EV (13 levels in 0.3 EV increments) See P.125 for more information on EV.

- The Brightness setting is disabled in the following situations :
- · When the flash is used in Auto or Red-Eye Reduction mode.
- · When dark scenes are shot in Forced Flash mode.

## Subjects for Which Exposure Adjustment is Particularly Effective • Guide to using + (positive) compensation

- Copying of printed text (black characters on white paper) (+1.5 EV)
- Backlit portraits (+0.6 EV to +1.5 EV)
- Very bright scenes (such as snowfields) and highly reflective subjects (+0.9 EV)
- Shots made up predominantly of sky (+0.9 EV)

#### Guide to using – (negative) compensation

- Spotlit subjects, particularly against dark backgrounds (-0.6 EV)
- Copying of printed text (white characters on black paper) (-0.6 EV)
- Scenes with low reflectivity, such as shots of pine trees or dark foliage (-0.6 EV)

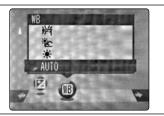

#### This mode can be selected in the "am" still photography mode.

Change the white balance setting when you want to take a picture with the white balance fixed for the surroundings and lighting when the picture is taken.

In AUTO mode, the correct white balance may not be obtained for subjects such as close-ups of people's faces and shots taken under a special light source. In such situations, select the correct white balance for the light source. See P.126 for information on the white balance.

AUTO: Automatic adjustment

(Shooting to show the ambience of the light source)

: Shooting outdoors in fine weather

: Shooting in shade

: Shooting under "Daylight" fluorescent lamps

: Shooting under "Warm White" fluorescent lamps

: Shooting under "Cool White" fluorescent lamps

: Shooting in incandescent light

\* When the flash fires, the white balance set for the flash is used. To achieve a particular desired effect, set the flash mode to Suppressed Flash (⇒P.36).

## MOVIE MODE SHOOTING MOVIES

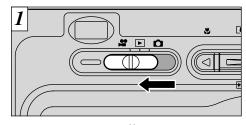

Set the Mode switch to "".

This mode allows you to shoot movies up to 120 seconds (at the 200 setting) or 480 seconds (at the setting) with sound. (See P.44 for information on image quality settings.)

● **Specification**: Motion JPEG (⇒P.125)

(320 × 240 pixels) selectable (160 × 120 pixels)

Frame rate: 10 frames per second

With monaural sound

Because the audio is recorded as you shoot, take care not to cover the microphone with your finger (⇒P.8).

It may not be possible to play back your movie on other cameras

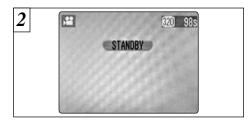

The available shooting time and the "STANDBY" message are shown on the LCD monitor.

You cannot switch the LCD monitor off in this mode.

Depending on the available space on the xD-Picture Card, the available shooting time per movie may be shorter.

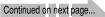

## MOVIE MODE SHOOTING MOVIES

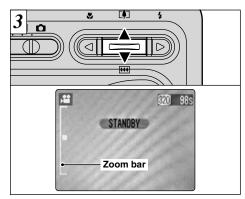

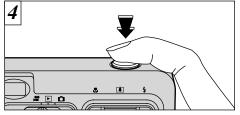

Press the shutter button down fully to start shooting the movie.

In Movie (video) mode, the lens is fixed at the wide-angle setting and only the digital zoom can be used. Press the "▲(🗓)" or "▼()" to zoom in and out. A "zoom bar" appears on the LCD monitor.

Digital zoom focal length (35mm camera equivalent)

20 : Approx. 38 mm to 111 mm Max. zoom scale: 2.93×

**100**: Approx. 38 mm to 277 mm Max. zoom scale: 7.3×

 ⚠ The focus is fixed at 2 m (6.6 ft.) to infinity.

The brightness and color of the screen shown during movie shooting may differ from those shown before shooting begins.

Camera operation noises may be recorded during movie shooting.

You do not need to hold down the shutter button.

Pressing the shutter button down fully locks the focus, but the exposure varies automatically according to the scene being shot.

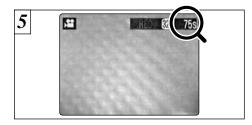

During shooting, a timer in the top-right corner of the LCD monitor counts down the remaining time.

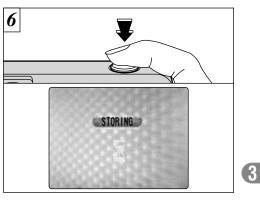

To end shooting, press the shutter button again. The movie is then recorded onto the xD-Picture Card.

Once the remaining time runs out, movie recording automatically stops and the movie is stored on the xD-Picture Card.

After you have shot a movie, it may take roughly 30 seconds to record the movie on an xD-Picture Card 65

## **▶** MODE **PLAYING BACK MOVIES**

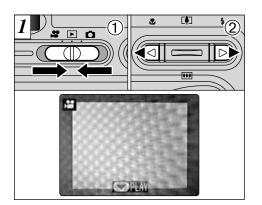

- ① Set the Mode switch to "L".
- ② Press "◀" or "▶" to select a movie file.

Movies cannot be played back using multi-frame playback. Press the "DISP" button to select singleframe playback.

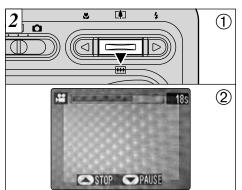

- ① Press "▼" to playback the movie.
- ② The LCD monitor shows the playback time and a playback progress bar.
- If the subject of the movie was very bright, white streaks may appear on the image. This is normal and does not indicate a fault.
- Take care not to block the speaker.
- If the sound is difficult to hear, adjust the volume (⇒P.80).

Movies are displayed somewhat smaller than still images.

#### ■ Playing back movies

|                     | Control             | Description                                                                                                    |
|---------------------|---------------------|----------------------------------------------------------------------------------------------------|
| Playback            |                     | Plays the movie. The movie automatically stops when playback ends.                                                                                                    |
| Pause/Resume        |                     | Pauses the movie during playback.<br>Press this button again to resume playback.                                                                                                    |
| Stop                |                     | Stops playback.  ★ Press "◄" or "▶" while movie playback is stopped to go back to the previous file or advance to the next file respectively.                                             |
| Fast forward/Rewind | Rewind Fast forward | Press these during playback to skip forwards or backwards through the movie.                                                                                                    |
| Skip playback       | When paused         | <ul> <li>Each time you press "◀" or "▶" when the movie is paused, the movie advances or goes back one frame.</li> <li>Hold down the button to move through the frames quickly.</li> </ul> |

#### Playing back movie files •

- It may not be possible to playback a movie file that was recorded on a camera other than the FinePix F410.
- To playback movie files on a computer, save the movie file on the xD-Picture Card to the computer's hard disk and then playback the saved file.

- ① Set the Mode switch to "L".
- ② Press the "MENU/OK" button to display the menu screen.

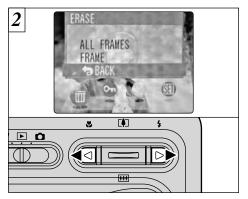

Press "◀" or "▶" to select "亩" ERASE.

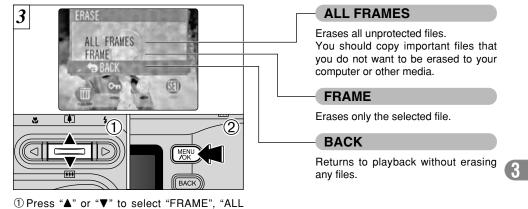

RASE.

② Press "MENU/OK" button to confirm your selection.

FRAMES" or "BACK".

Note that mistakenly erased images cannot be recovered. You should copy important files that you do not want to be erased to your computer or other media.

## PLAYBACK MENU THE ERASING SINGLE • ALL FRAMES

#### FRAME

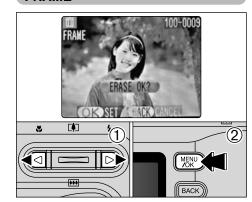

- ① Press "◀" or "▶" to select the file to be erased. Pressing the "MENU/OK" button repeatedly erases consecutive frames. Take care not to mistakenly erase frames.
- ② Press the "MENU/OK" button to erase the currently displayed file.

To erase another image, repeat steps ① and ②. When you have finished erasing images, press 70 the "BACK" button.

#### **ALL FRAMES**

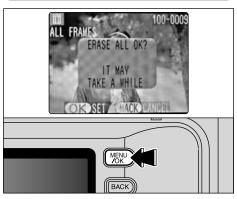

Pressing the "MENU/OK" button to erases all the unprotected files.

If the "\_\_DPOF SPECIFIED. ERASE OK? )" or "\_DPOF SPECIFIED. ERASE ALL OK? )" message appears, press the "MENU/OK" button once more to erase the image.

√ The file for which "PROTECTED FRAME" was displayed cannot be erased. Remove the protection.

## PLAYBACK MENU OT PROTECTING IMAGES FRAME/SET ALL/RESET ALL

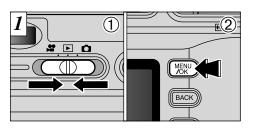

- ① Set the Mode switch to "▶".
- ② Press the "MENU/OK" button to display the menu screen.

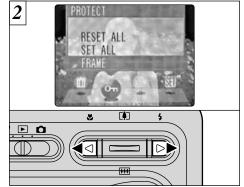

Press "◀" or "▶" to select "O¬¬" PROTECT.

Protection is a setting that prevents images from being accidentally erased. However, "FORMAT" erases all images (➡P.85).

- ① Press "▲" or "▼" to select "RESET ALL", "SET ALL" or "FRAME".
- ② Press "MENU/OK" button to confirm your selection.

## LL FRAME

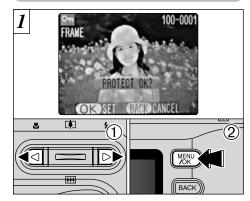

- ① Press "◀" or "▶" to select the file to be protected.
- ② Press the "MENU/OK" button to protect the file currently displayed.

To protect another file, repeat steps ① and ②. To finish protecting files, press the "BACK" button.

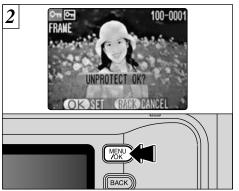

To remove the protection, press the "MENU/OK" button again.

## PLAYBACK MENU OT PROTECTING IMAGES FRAME/SET ALL/RESET ALL

### SET ALL

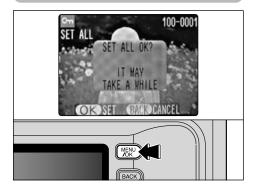

Press the "MENU/OK" button to protect all the files.

### **RESET ALL**

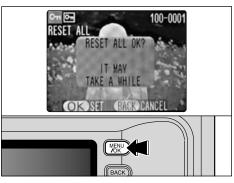

Press the "MENU/OK" button to unprotect all the files.

## To stop the procedure mid-way

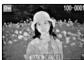

If the photographed images are very large, protecting or unprotecting all the frames may take some time.

If you want to shoot a picture or a movie during the procedure, press the "BACK" button. To then return to protecting or unprotecting all the frames, start the procedure on page 71 from step  $\boxed{I}$ .

## PLAYBACK MENU PRECORDING VOICE MEMOS

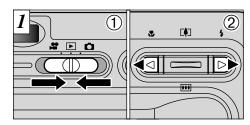

- Set the Mode switch to "▶".
- ② Press "◀" or "▶" to select the image (still image) to which you want to add a voice memo.

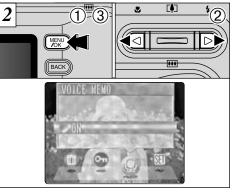

- ① Press the "MENU/OK" button to display the menu screen.
- ② Press "◀" or "▶" to select "♣" VOICE MEMO.
- ③ Press the "MENU/OK" button.

- In some cases, it may not be possible to attach voice memos to images (still images) shot on cameras other than the FinePix F410.
- Voice memos cannot be added to movies

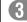

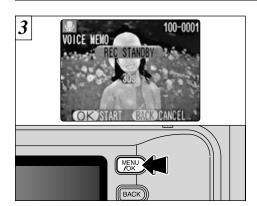

The "REC STANDBY" message appears on the LCD monitor. Recording begins when you press the "MENU/OK" button.

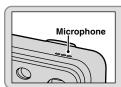

Face the microphone as you record the voice memo. Hold the camera roughly 20 cm (7.9 in.) away for the best results.

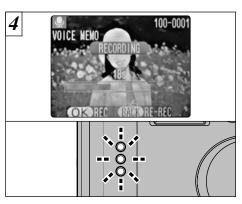

During recording, the remaining time is shown on the LCD monitor and the self-timer lamp blinks.

When the time remaining reaches 5 seconds, the self-timer lamp starts flashing quickly.

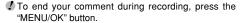

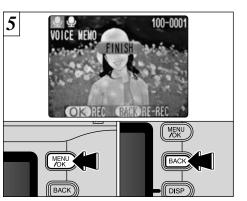

When you have recorded 30 seconds of comment, the "FINISH" message appears on the LCD monitor.

#### To finish:

Press the "MENU/OK" button.

### To re-record your comment :

Press the "BACK" button.

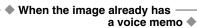

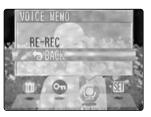

If you select an image that already has a voice memo, a screen appears in which you can select whether or not to rerecord the caption.

## **▶** MODE **PLAYING BACK VOICE MEMOS**

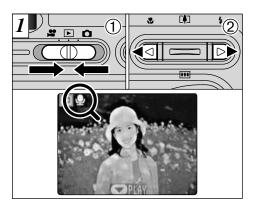

- ① Set the Mode switch to "▶".
- ② Press "◀" or "▶" to select an image file that has a voice memo.
- 2 STOP PAILSE
- ① Press "▼" to play the voice memo.
- ② The LCD monitor shows the playback time and a playback progress bar.
- You cannot play back voice memos using multiframe playback. Use the "DISP" button to revert to normal playback.

- Take care not to block the speaker.
- If the sound is difficult to hear, adjust the volume (→P.80).

## ■ Playing back voice memos

|                     | Control             | Description                                                                                                    |
|---------------------|---------------------|----------------------------------------------------------------------------------------------------|
| Playback            |                     | The voice memo automatically stops when playback ends.                                                                                             |
| Pause/Resume        |                     | Pauses the voice memo during playback. Press this button again to resume playback.                                                                 |
| Stop                |                     | Stops playback.  ≯ Press "◀" or "▶" while voice memo playback is stopped to go back to the previous file or advance to the next file respectively. |
| Fast forward/Rewind | Rewind Fast forward | Press these during playback to skip forwards or backwards through the voice memo.  * These buttons do not function while playback is paused.       |

## Playing back voice memo files

The FinePix F410 can play voice memo files recorded on a FinePix F410 and voice memo files up to 30 seconds long that were recorded on a FUJIFILM digital camera and stored on xD-Picture Card.

# ADJUSTING THE MONITOR BRIGHTNESS ADJUSTING THE VOLUME

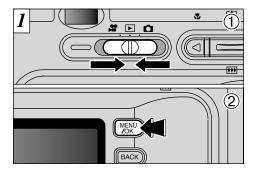

- ① Set the Mode switch to "▶".
- 2 Press the "MENU/OK" button to display the menu on the screen.

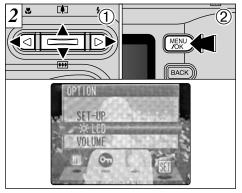

- ① Press "◀" or "▶" to select "웹" OPTION and then press "▲" or "▼" to select "\*LCD" or "VOLUME".
- 2 Press the "MENU/OK" button.

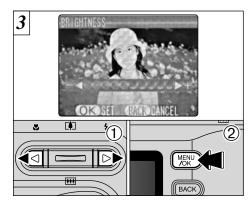

- ① Press "◀" or "▶" to adjust the monitor brightness or the volume.
- 2 Press the "MENU/OK" button to confirm the new setting.

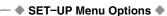

The options available in the 🗓 menu vary depending on whether "a" or "I" mode is selected.

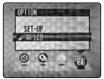

● "♠" Still photography mode

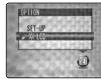

Movie mode

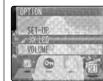

● "▶" Playback mode

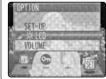

and "≌"

## **SET-UP**

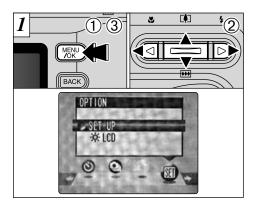

The options in the SET-UP screen can be specified in the "♠" Photography, "▶" Playback and "♣" Movie modes.

- ① Press the "MENU/OK" button to display the menu screen.
- ② Press "◀" or "▶" to select "៕" OPTION and then press "▲" or "▼" to select "SET-UP".
- ③ Press the "MENU/OK" button.

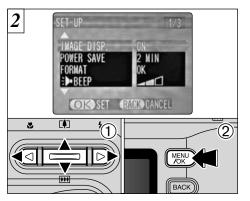

- ① Press "▲" or "▼" to select a menu option and then press "◄" or "▶" to change the setting.
- ② Press "▶" or the "MENU/OK" button for "FORMAT", "DATE/TIME" and "♠ RESET".

### ■ SET-UP Menu Options

| Settings       | Display                                         | Factory<br>Default | Explanation                                                                                                    |
|----------------|-------------------------------------------------|--------------------|----------------------------------------------------------------------------------------------------|
| IMAGE DISP.    | ON/OFF/PREVIEW                                  | ON                 | Use this option to specify whether the Preview screen (the photographed image) is displayed after you take a shot.                                                                                                    |
| POWER SAVE     | 2 MIN/5MIN/OFF                                  | 2 MIN              | Use this option to specify whether the camera's power consumption is reduced and the camera is subsequently switched off automatically when it is not being used. See P.84 for details.                                                       |
| FORMAT         | ОК                                              | _                  | Erases all files. See P.85 for details.                                                                                                    |
| ₽BEEP          | OFF/1/2/3                                       | 2                  | Sets the volume of the tone emitted when the camera controls are used.                                                                                                    |
| SHUTTER        | OFF/1/2/3                                       | 2                  | Sets the volume of the sound emitted when the shutter operates.                                                                                                    |
| DATE/TIME      | SET                                             | -                  | Use this option to correct the date or time. See P.15 for details.                                                                                                    |
| <b>O</b> LCD   | ON/OFF                                          | ON                 | Use this option to specify whether the LCD monitor is automatically switched ON or OFF when the Mode switch is set to "\oldraw".                                                                                                    |
| FRAME NO.      | CONT./RENEW                                     | CONT.              | Specifies whether frame numbers are assigned consecutively from previous numbers or begin again. See P.86 for details.                                                                                                    |
| USB MODE       | Ū≒/ <b>₾</b> PC                                 | <b>□</b> ≒         | See P.101 for details.                                                                                                    |
| 言語/LANG.       | 日本語/ENGLISH/<br>FRANCAIS/DEUTSCH/<br>ESPANOL/中文 | ENGLISH            | Select Japanese, English, French or German, Spanish, Chinese as the language used for screen display.                                                                                                    |
| <b>△</b> RESET | ОК                                              | -                  | Resets all the camera settings other than the DATE/TIME, FRAME NO. and LANG. to the factory default values set at shipment. A confirmation screen appears when you press "▶". To reset the camera settings, press the "MENU/OK" button again. |

Once you enable this function, the monitor is temporarily switched off to reduce power consumption (Sleep mode) if the camera is not used for about 30 seconds. If the camera is then left unused for a further time (2 minutes or 5 minutes), it is automatically switched off. Use this function when you want to get the maximum possible running time from the battery.

Power Save is disabled when the camera is connected to a USB port.

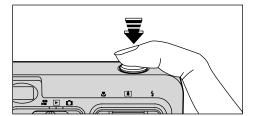

When the camera is in sleep mode, pressing the shutter button down halfway brings the camera back to full operational mode. This is a useful feature as it allows you to take pictures more quickly than switching the camera off and then on again. You can also take a picture by pressing the shutter button all the way down.

Operation can also be restored by pressing buttons other than the shutter button.

## ◆ To restore power to the camera ◆

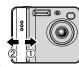

The Sleep function does not operate when the LCD monitor is switched off or when the camera is in Setup or Playback mode. However, if the camera controls are not used for some time (2 minutes or 5 minutes), the camera automatically switches off. If the camera has been automatically switched off, switch it back on by moving the Power switch to the OFF position ① briefly and then back to ON ②.

## SET-UP FORMAT

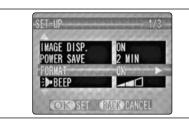

Formatting erases protected files also. Formatting erases all files, including protected files. Initialize the xD-Picture Card for use in the camera.

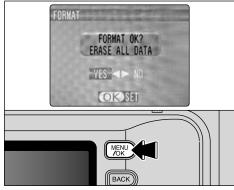

- ① Use "◀" or "▶" to select "YES".
- ② Pressing the "MENU/OK" button erases all the files and initializes the xD-Picture Card.

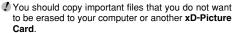

If the "CARD ERROR" "WRITE ERROR" "READ ERROR"
 or "CARD NOT INITIALIZED" message appears, refer to P.119 before formatting the media and take the appropriate measures.

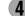

Setting this function to "CONT." makes file management easier as it ensures that file names are not duplicated when images are downloaded to a PC.

**CONT.**: Pictures are stored beginning from the highest file number stored on the last xD-Picture Card used.

**RENEW:** Pictures are stored on each xD-Picture Card beginning with a file number "0001".

If the xD-Picture Card already contains image files with file numbers higher than the highest file number on the last xD-Picture Card, images are stored beginning from the highest file number on the current xD-Picture Card

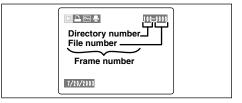

You can check the file number by viewing the image. The last 4 digits of the 7-digit number in the top right corner of the screen are the file numbers, while the first 3 digits show the directory number.

- When you change the xD-Picture Card, always switch the camera off before you open the battery cover. If you open the battery cover without switching the camera off, the Frame No. Memory will not function.
- ✓ File numbers run from 0001 to 9999. Once 9999 is exceeded, the directory number changes from 100 to 101. The maximum number is 999–9999.
- If the "FILE NO. FULL" message appears, see P.119.
- The displayed frame number may differ for images photographed on other cameras.

## THE SOFTWARE COMPONENTS

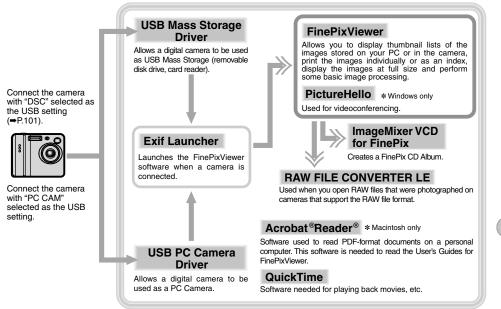

\* Note that the software configuration differs slightly depending on your operating system.

## PRE-INSTALLATION CHECKLIST

## Hardware and software requirements

To run this software, you must have the hardware and software described below. Check your system before you begin the installation.

| Compatible PCs         | IBM PC/AT or compatible *1                                                                                                    |
|------------------------|----------------------------------------------------------------------------------------------------|
| Operating System       | Windows 98 (including the Second Edition), Windows Millennium Edition (Windows Me), Windows 2000 Professional *2, Windows XP Home Edition *2, Windows XP Professional *2 |
| CPU*5                  | 200 MHz Pentium or better recommended (800 MHz Pentium III or better recommended for Windows XP)                                                                         |
| RAM                    | 64MB minimum (128MB minimum for Windows XP, 256MB recommeded)                                                                                                    |
| Hard disk space        | Amount required for installation: 140MB minimum Amount required for operation: 300MB minimum (When ImageMixer VCD for FinePix is used: 2GB or better)                    |
| Display                | 800 × 600 pixels or better, 16-bit color or better                                                                                                    |
| Internet connection *3 | To use the FinePix Internet Service or mail attachment function An Internet connection and e-mail transmission software Connection speed: 56k or better recommended      |
| Sound functions *4     | Speakers, microphone and sound card                                                                                                    |

- \*1 Models with a USB interface as a standard feature and one of the above operating systems preinstalled.
- \*2 When you install the software, log in using a system administrator account (e.g. "Administrator").
- \*3 Required to use the FinePix Internet Service and videoconferencing. The software can still be installed even if you do not have an Internet connection.
- \*4 Sound functions are required for videoconferencing.
- 88 \*5 Videos played back on a computer may not play back smoothly, depending on the performance of the computer.

#### NOTE

- Connect the camera directly to the computer using the special USB cable. The software may not operate correctly
  if you use an extension cable or connect the camera via a USB hub.
- If your computer has more than one USB port, the camera can be connected to either port.
- Push the USB connector fully into the socket to ensure that it is securely connected. The software may not operate
  correctly if the connection is faulty.
- Additional USB interface board is not guaranteed.
- Windows 95 and Windows NT cannot be used.
- Operation is not guaranteed on home-built computers or on computers running updated operating system software.
- If your Internet connection is via a router or via a LAN (connecting machines on the LAN to the Internet), you cannot use videoconferencing.
- If you are using Windows XP and you tick the "Protect my computer and network by limiting or preventing access to this computer from the Internet" checkbox in the Internet connection firewall settings, videoconferencing cannot be used.
- When you reinstall or remove FinePixViewer, the Internet menu and your user ID and password for the FinePix Internet Service are deleted from your computer. Click the [Register now] button, enter your registered user ID and password and download the menu again.

## Notes on playing back video on a computer

- Before playing back a video file on your computer, copy and save the video file from the media (xD-Picture Card, SmartMedia or Microdrive) to your computer's hard disk. Then play back the saved file.
   Video files contain large amounts of data. Depending on the performance of your computer, the video may not play
- Video files contain large amounts of data. Depending on the performance of your computer, the video may not play
  back smoothly because your computer cannot process the images quickly enough. (The video can still be played
  back normally on the camera's LCD monitor or on a TV screen connected to the camera.)
- If video files do not play back smoothly, you may be able to get better results by using the batch format conversion feature in FinePixViewer to convert the video files.
- Guide to computer performance (using the enclosed QuickTime software)

| Image size | 640 × 480 pixels                                                                               |                      | 320 × 240 pixels   |          |        | 160 × 120 pixels |
|------------|------------------------------------------------------------------------------------------------|----------------------|--------------------|----------|--------|------------------|
| Frame rate | 30 fps                                                                                         | 15 fps               | 30 fps             | 15 fps   | 10 fps | 10 fps           |
| Windows    | Pentium 4 or better 600 MHz Pentium III or better 450 MHz Pentium II or better 233 MHz Pentium |                      | ntium II or better |          |        |                  |
| Macintosh  | 867 MHz G4 or better                                                                           | 366 MHz G3 or better | 233 MF             | Iz G3 or | better |                  |

## **INSTALLATION ON A Windows PC**

## Load the CD-ROM into your PC

Do not connect the camera to your PC until the software installation is completed.

Install FinePixViewer as described in the FinePix F410 Quick Start Guide.

- Launching the Installer Manually
- 1. Double-click the "My Computer" icon.
  - Windows XP users should click "My Computer" in the "Start" menu.
- 2. Right-click "FINEPIX" (CD-ROM drive) in the "My Computer" window and select "Open".
- 3. Double-click "SETUP" or "SETUP.exe" in the CD-ROM window.

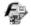

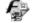

SETUP SETUP.exe

- The way file names are displayed differs as described below depending on your computer settings.
- File extensions (3-letter suffixes indicating the file type) may be shown or hidden (e.g. Setup.exe or Setup).
- Text may be shown normally or all in uppercase (e.g. Setup or SETUP).

- You may see messages for installing QuickTime, NetMeeting, ImageMixer VCD for FinePix and WINASPI. Install these applications as directed by the on-screen instructions. The installation screens for these applications are displayed as required.
- After you restart your PC, install DirectX
  as directed by the on-screen instructions
  and then restart your PC again. If the
  latest version of DirectX is already
  installed on your PC, this installation is
  not performed.
- After you restart your PC, the "FinePixViewer installation completed" message appears. Click "Using FinePixViewer" to view the basic FinePixViewer functions.
- Proceed with the installation as directed by the on-screen instructions.

## **INSTALLATION ON A Mac OS 8.6 TO 9.2**

### **Pre-installation Checklist**

To run this software, you must have the hardware and software described below. Check your system before you begin the installation.

| Compatible Mac        | Power Macintosh G3*1, PowerBook G3*1, Power Macintosh G4, iMac, iBook, Power Macintosh G4 Cube or PowerBook G4                                                      |
|-----------------------|----------------------------------------------------------------------------------------------------|
| Operating System      | Mac OS 8.6 to 9.2*2                                                                                                    |
| RAM                   | 64 MB minimum*3, 256MB recommeded                                                                                                    |
| Hard disk space       | Amount required for installation : 140 MB minimum Amount required for operation : 300 MB minimum (When ImageMixer VCD for FinePix is used : 2 GB or better)         |
| Display               | $800 \times 600$ pixels or better, 16-bit color or better                                                                                                    |
| Internet connection*4 | To use the FinePix Internet Service or mail attachment function An Internet connection and e-mail transmission software Connection speed: 56k or better recommended |
| Sound functions*5     | Speakers and microphone                                                                                                    |

- \*1 Models with a USB port as a standard feature
- \*2 This software does not run correctly in the Mac OS X Classic environment
- \*3 Turn virtual memory on if necessary.
- \*4 Required to use the FinePix Internet Service. The software can still be installed even if you do not have an Internet connection.

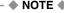

- Connect the camera directly to the Macintosh using the special USB cable. The software may not operate correctly if you use an extension cable or connect the camera via a USB hub.
- Push the USB connector fully into the socket to ensure that it is securely connected. The software may not operate correctly if the connection is faulty.
- Additional USB interface board is not guaranteed.
- If other applications will be used at the same time, allocate the additional amount required for those applications also.

## Check the system software settings

## ■ Enable File Exchange

Check whether File Exchange is active.

To use an xD-Picture Card that is supported by the camera, the File Exchange utility supplied with Mac OS must be running.

- 1. Switch on your Macintosh and start up Mac OS 8.6 to 9.2.
- Do not connect the camera to your Macintosh until the software installation is completed.

### From FinePixViewer installation to restart

- When you load the enclosed CD-ROM into the CD-ROM drive, the "FinePix" window automatically opens.
- If the "FinePix" window does not open automatically, double-click the CD-ROM icon.

- 2. Double-click "Installer for MacOS8.6-9.x" to launch the Installer.
- 3. The Installer setup screen appears. Click the [Installing FinePixViewer] button.
  - \* For more information on what is installed, click the [Read Me First] button and [Using FinePixViewer] button.

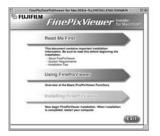

- A confirmation message appears asking whether you want to continue with the installation. Click the [OK] button.
- 5. The User License Agreement for this software is displayed. Read the agreement carefully and then, if you agree to the terms of the Agreement, click the [Yes] button. If you click the [No] button, the software is not installed.

### Select the installation destination for FinePixViewer and ImageMixer VCD for FinePix.

① Click the [Open] button to open the installation destination folder.

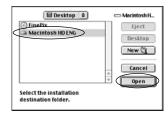

2 Click the [Save] button.

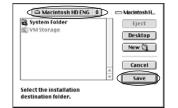

- Install QuickTime as directed by the onscreen instructions and then restart your Macintosh.
  - \* If you have already installed QuickTime version 5.0.2 or later, this installation is not performed.

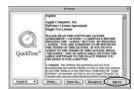

Click the [Agree] button in the "License" window

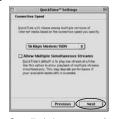

If the "Connection Speed" window appears after you restart your Macintosh, set the correct speed for your environment of connection and then click the [Next] button.

If you do not know your connection speed, simply click the [Next] button.

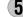

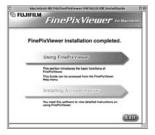

- 9. To install Acrobat Reader, click "Install Acrobat Reader".\*
  - \* You should install Adobe Systems' Acrobat Reader software to read the FinePixViewer User's Guide (PDF).
  - If you already have the latest version installed, this step is not required.
- Proceed with the installation as directed by the on-screen instructions.

- To install Acrobat Reader later...
- Double-click the "FinePix" CD-ROM to open the CD-ROM window.
- 2. Double-click "FinePixViewer for Mac OS 8.6-9.x"  $\rightarrow$  "Acrobat Reader"  $\rightarrow$  "English" folder.
- 3. Double-click "English Reader Installer".
- 4. Proceed with the installation as directed by the on-screen instructions.

## **INSTALLATION ON A Mac OS X**

### Pre-installation Checklist

## ■ Hardware and software requirements

To run this software, you must have the hardware and software described below. Check your system before you begin the installation.

| Compatible Mac        | Power Macintosh G3*1, PowerBook G3*1, Power Macintosh G4, iMac, iBook, Power Macintosh G4 Cube, or PowerBook G4                                                     |
|-----------------------|----------------------------------------------------------------------------------------------------|
| Operating System      | Mac OS X (compatible with version 10.0.4, 10.2.3*2)                                                                                                    |
| RAM                   | 192 MB minimum, 256MB recommeded                                                                                                    |
| Hard disk space       | Amount required for installation : 70 MB minimum Amount required for operation : 300 MB minimum (When ImageMixer VCD for FinePix is used : 2 GB or better)          |
| Display               | 800 × 600 pixels or better, at least 32,000 colors                                                                                                    |
| Internet connection*3 | To use the FinePix Internet Service or mail attachment function An Internet connection and e-mail transmission software Connection speed: 56k or better recommended |

- \*1 Models with a USB port as a standard feature
- \*2 AVI movies cannot be played back on version 10.0.4.
- \*3 Required to use the FinePix Internet Service. The software can still be installed even if you do not have an Internet connection.

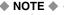

- Connect the camera directly to the Macintosh using the special USB cable. The software may not operate correctly if you use an extension cable or connect the camera via a USB hub.
- Push the USB connector fully into the socket to ensure that it is securely connected. The software may not operate
  correctly if the connection is faulty.
- Additional USB interface board is not guaranteed.
- If other applications will be used at the same time, allocate the additional amount required for those applications also.

## ■ Functions not supported in FinePixViewer for Mac OS X

| Function                   | Comment                                                                        |  |
|----------------------------|--------------------------------------------------------------------------------|--|
| AVI movie playback         | Not supported in version 10.0.4                                                |  |
| Batch format conversion    | Only supported for still images.                                               |  |
| Create data for CD writing | Not supported.                                                                 |  |
| Online updating            | Information on updates can be obtained using [Support] in the Internet menu.   |  |
| Online help                | Online help can be viewed by opening "English.pdf" in the installation folder. |  |

## ■ Using the FinePix Internet Service

The user registration procedure for the FinePix Internet Service and the service upload method are different from those used in Mac OS 8.6 to 9.2.

### From FinePixViewer installation to restart

Only FinePixViewer is installed on Mac OS X.

- AVI movies cannot be played back on version 10.0.4.
- Switch your Macintosh on and start up Mac OS X. Do not launch any other applications.
- 2. Load the enclosed CD-ROM into the CD-ROM drive. The "FinePix" window opens.
- If the "FinePix" window does not open automatically, double-click the CD-ROM icon.

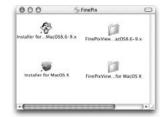

3. Double-click "Installer for MacOS X".

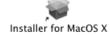

4. Click the " @ " icon.

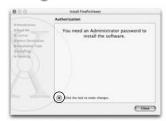

Enter the administrator name and password. Then click the [OK] button.

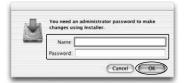

- 6. Click the [Continue] button.
- 7. Quit any other programs that are running and then click the [Continue] button.
- 8. Click the [Continue] button in the "Software License Agreement" window.

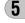

## **INSTALLATION ON A Mac OS X**

Select the Mac OS X startup disk as the installation destination and click the [Continue] button.

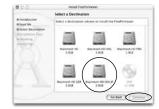

- 10. Click the [Install (upgrade)] button.
- 11. When you have completed the installation, click the [Restart] button.

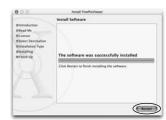

## **CAMERA CONNECTION**

The "Camera Connection" section explains how to connect the camera to your computer using the special USB cable and describes the functions you can use once the camera and computer are connected.

If the power cuts out during data transmission, the data will not be transmitted correctly. Always use the AC power adapter when connecting the camera to a computer.

# Refer to Section 5 the first time you connect the camera to your computer

Do not connect the camera with the computer before installing all the software.

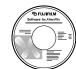

CD-ROM (Software for FinePix SX)

## ■ DSC (Mass storage device) Mode

This mode provides a simple way to read images from an xD-Picture Card and store images on to an xD-Picture Card ( $\rightarrow$ P.102).

### ■ PC CAM (PC Camera) Mode

This function can be used for activities such as videoconferencing ("PictureHello") with other PCs connected to the Internet.

- \*Videoconferencing ("PictureHello") is not supported on Macintosh computers.
- \*Connection is only possible with a FUJIFILM camera equipped with a "PC Camera" function.

For more information on using the software, refer to "How to use FinePixViewer" in the HELP menu of FinePixViewer which was installed from the CD-ROM.

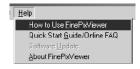

- 1. Slide the power switch to the side to turn the camera on.
- 2. Set the "USB MODE" setting in the "SET-UP" menu to "PC CAM" (→P.82, 83).
- 3. Slide the power switch to the side to turn the camera off.

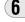

## **USING THE AC POWER ADAPTER**

Always use a FUJIFILM AC Power Adapter AC-5VW/AC-5VS/AC-5VHS (⇒P.7. 110).

Use the AC power adapter to avoid losing power at inconvenient times, such as when you are downloading photographed images to your computer. Using the AC power adapter also allows you to take pictures and play back images without worrying about depleting the batteries.

- \*See P.115 for notes on using the AC power adapter.
- \*Only connect or disconnect the AC power adapter when the camera is switched off

Connecting or disconnecting the AC power adapter while the camera is switched on temporarily interrupts the power supply to the camera, so that images or movies being shot at the time are not recorded. Failing to switch the camera off first can also result in damage to the xD-Picture Card or malfunctions during PC connection

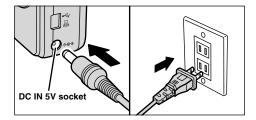

Check that the camera is switched off. Plug the AC power adapter connector into the "DC IN 5V" socket and then plug the AC power adapter into the power outlet.

- \*The socket-outlet shall be installed near the equipment and shall be easily accessible.
- \*The shape of the plug and socket-outlet depends on the country of use.

## **USE AT DSC MODE**

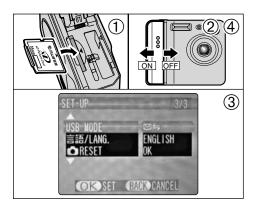

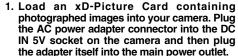

- 2. Slide the power switch to the side to turn the camera on.
- 3. Set the "USB MODE" setting in the "SET-UP" menu to "□=>" (=>P.82, 83).
- 4. Slide the Power switch to the side to turn the camera off.

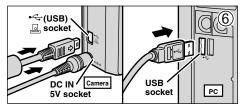

- 5. Switch your PC on.
- 6. Use the special USB cable to connect the camera to your computer.
- 7. Switch the camera on.

If you are using a Windows PC, the driver settings are specified automatically when installation is completed. No further action is required.

Always use the prescribed procedure when disconnecting or switching off the camera (⇒P.104).

- \*On Windows XP and Mac OS X, you must specify the 6 automatic launch settings the first time you connect the camera to your computer.
- \*Take care to ensure that the special USB cable is connected the correct way around and that the plugs are pushed fully into the connection sockets.

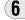

## **USE AT DSC MODE**

## **■** Camera Operation

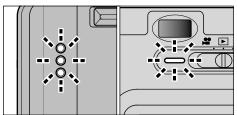

- When the camera and computer are exchanging data, the self timer lamp blinks and the viewfinder lamp blinks alternately green and orange.
- "☐≒DSC" appears on the screen.
- Power Save is disabled when the camera is connected to a USB port.
- \*Before replacing the xD-Picture Card, always disconnect the camera from the PC using the procedure on P.104.
- \*Do not disconnect the USB cable when the camera is communicating with the PC. See P.104 for information on the disconnection procedure.

## **■ PC Operation**

### Windows 98/98 SE/Me/2000 Professional

- \*The Windows CD-ROM may also be required during installation. In this event, switch CD-ROMs as directed by the on-screen instructions.
- FinePixViewer automatically starts up.

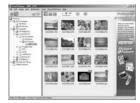

\* Screen for Windows 98 SE

 A removable disk icon appears and you can use your PC to transfer files to and from the camera.

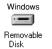

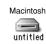

If the above operations do not occur, you do not have the required software programs or drivers installed on your PC. Complete the required PC setup procedures. Then reconnect the camera to your PC.

### Windows XP

- The "Found New Hardware" help message appears in the bottom-right corner of your screen. This message will close when the settings are completed. No action is required.
  - \* This step is not required for subsequent connections.

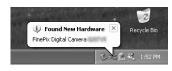

- 2. Specify the settings in the "AutoPlay" dialog box.
- When FinePixViewer is included in the list of actions to perform

Select "Viewing images using FinePixViewer" and then select the "Always do the selected action" checkbox. (This checkbox may not be shown in some cases.)

Click the [OK] button to launch FinePixViewer.

# ■ When FinePixViewer is not included in the list of actions to perform

Select "Take no action" and then select the "Always do the selected action" checkbox. (This checkbox may not be shown in some cases.) Click the [OK] button and launch FinePixViewer manually.

3. A new removable disk icon appears in the "My Computer" window.

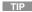

The next time you connect the camera, the removable disk drive icon and name change to the "FinePix" icon and name.

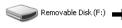

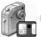

FinePix (F:)

Proceed to "Using FinePixViewer" on page 106.

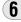

## **DISCONNECTING THE CAMERA**

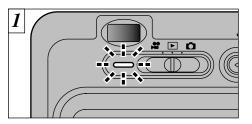

- Quit all applications (FinePixViewer etc.) that are using the camera.
- Check that the viewfinder lamp is lit green (the camera is not communicating with the PC).

For a DSC connection, proceed to step 2. For a PC CAMERA connection, proceed to step 3.

\*Even when "Copying" is no longer displayed on the PC, the PC may still be exchanging data with the camera. Always check that the camera's viewfinder lamp is lit green.

Perform the steps shown below before you switch the camera off. This procedure differs depending on the operating system software (or PC) you are using.

Windows 98/98 SE

No PC operation is needed.

Windows Me/2000 Professional/XP

 Right-click the removable disk icon in the "My Computer" window and select Eject. This step is only required in Windows Me.

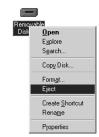

2. Left-click the Eject icon in the taskbar and eject "USB Disk".

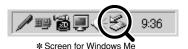

3. The menu option shown below appears. Click on this option.

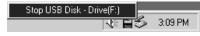

- \* Screen for Windows Me
- 4. The "Eject hardware" dialog box appears. Click the [OK] button or the close button.

#### Macintosh

Drag the "Removable drive" icon on the desktop to the Trash.

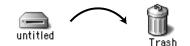

\*When you drag the icon to the Trash, "REMOVE OK" appears on the camera's LCD monitor.

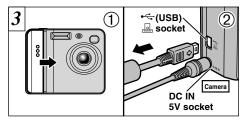

- 1. Switch the camera off.
- Unplug the special USB cable from the camera.

## **USING FinePixViewer**

## Mastering FinePixViewer

For more information on FinePixViewer functions not fully explained in this manual, refer to "How to Use FinePixViewer" in the Help menu for details.

- ♦ Macintosh ◆
- To read "How to Use FinePixViewer"...
  You must install Adobe Systems Acrobat
  Reader. See P.94 for information on
  installing Acrobat Reader.
- What is explained in "How to Use FinePixViewer"...

"How to Use FinePixViewer" covers a range of topics, including batch processing and ordering prints.

- **■** Example : Looking up slide shows
- Click "How to Use FinePixViewer" in the FinePixViewer Help menu.

2. Search for relevant articles by clicking the corresponding items in the Help "Bookmarks" or "Contents". Here, click "Viewing Slide Shows".

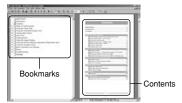

- The "Viewing Slide Shows" information is displayed. Press the "←" key to view the previous page or the "→" key to view the next page.
- For more information on using Acrobat Reader, refer to the Acrobat Reader "Help" menu.

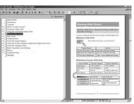

## UNINSTALLING THE SOFTWARE

Only perform this operation when you no longer require the installed software or when the software was not installed correctly.

## Windows

- 1. Switch on your PC.
- 2. Disconnect the camera (⇒P.104, 105).
- 3. Quit all currently running applications.
- 4. Close all files.
- Open the "My Computer" window, open the "Control Panel", and double-click "Add/Remove Programs".

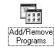

 The "Add/Remove Programs Properties" window appears. Select the software to be uninstalled (FinePixViewer or the driver) and then click the [Add/Remove] button.

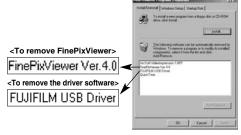

 When the confirmation message appears, click the [OK] button. Check your selection carefully since the process cannot be cancelled once you click [OK].

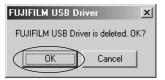

Automatic uninstallation begins.
 When uninstallation ends, click the [OK] button.

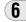

## UNINSTALLING THE SOFTWARE

### Macintosh

Only perform this operation when you no longer require the installed software or when the software was not installed correctly.

### Mac OS 8.6-9.2

- Uninstalling Mass Storage Driver and PC Camera Driver
- Check that the camera is not connected to your Macintosh.
- 2. Drag all the files that begin with "USB04CB..." to the Trash.
- 3. Restart your Macintosh.
- Select "Empty Trash" in the "Special" menu.
- Uninstalling Exif Launcher, FinePixViewer and DP Editor
- 1. After you have quit Exif Launcher in "Exif Launcher Settings" in the FinePixViewer "Settings" menu, move the Exif Launcher file from the "Startup Items" folder in the System folder to the Trash. Then select "Empty Trash" in the "Special" menu.

 After you have exited FinePixViewer and DP Editor and then drag the installed FinePixViewer folder to the Trash. Then click "Empty Trash" in the "Special" menu.

### Mac OS X

■ Uninstalling FinePixViewer

Quit FinePixViewer and DP Editor. Then drag the installed FinePixViewer folder to the Trash and select "Empty Trash" in the "Special" menu.

## **System Expansion Options**

▶ By using the FinePix F410 together with other optional FUJIFILM products, your system can be expanded to fill a wide range of uses.

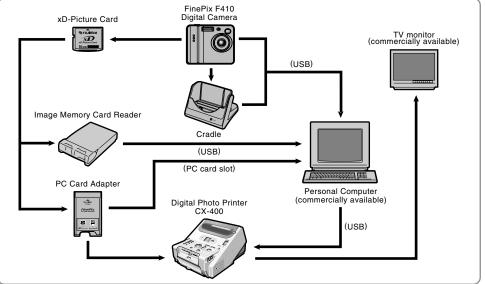

## **Accessories Guide**

▶ The optional accessories (sold separately) can make taking pictures with the FinePix F410 even easier. For information on how to attach and use the accessories, refer to the instructions provided with the accessory used.

Visit the FUJIFILM web site for the latest information on camera accessories. http://home.fujifilm.com/products/digital/index.html

#### xD-Picture Card

These are separately available xD-Picture Card cards. Use the following xD-Picture Card :

DPC-16 (16MB)/DPC-32 (32MB)/DPC-64 (64MB)/DPC-128 (128MB)/DPC-256 (256MB)

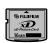

### BC-65 Battery Charger

Quickly charges the rechargeable battery. The BC-65 reduces charging time to approximately 2 hours (for the NP-60).

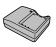

#### NP-60 Rechargeable Battery

Lithium-ion slimline rechargeable battery.

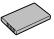

### AC-5VH/AC-5VHS AC Power Adapter

Use the AC-5VH/AC-5VHS when you want to take pictures or play back images for long periods or when the FinePix F410 is connected to a personal computer. \*The shape of the AC power adapter, the plug and socket outlet depend on the country.

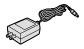

### PictureCradle CP-FX401

If you connect the AC power adapter and USB cable to this cradle, you can charge the camera battery or connect the camera to your computer just by placing the camera in the cradle.

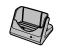

#### SC-FX401

This is designed to protect the camera against dirt, dust and damage while you are carrying it.

### • DPC-R1 Image Memory Card Reader

The DPC-R1 provides a quick and easy way to transfer images back and forth between your PC and an image memory card (xD-Picture Card and SmartMedia). The DPC-R1 uses the USB interface for high-speed file transfer.

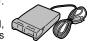

- Compatible with Windows 98/98 SE, Windows Me, Windows 2000 Professional, Windows XP or iMac, Mac OS 8.6 to 9.2, Mac OS X (10.1.2 to 10.2.2) and models that support USB as standard.
- Compatible with xD-Picture Card of 16MB to 256MB, and SmartMedia of 3.3V, 4MB to 128MB.

### DPC-AD PC Card Adapter

The PC Card Adapter allows the xD-Picture Card and SmartMedia to be used as a PC Card Standard ATA-compliant (PCMCIA 2.1) PC card (Type II).

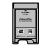

 Compatible with xD-Picture Card of 16MB to 256MB, and SmartMedia of 3.3V, 2MB to 128MB.

### CompactFlash™ Card Adapter

Loading an  ${\bf xD\text{-}Picture}$  Card into this adapter allows you to use the card as a CompactFlash card (Type I ).

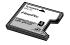

- Windows 95/98/98 SE/Me/2000 Professional/XP
- Mac OS 8.6 to 9.2/X (10.1.2/10.1.5)

## **Notes on Using Your Camera Correctly**

▶ Be sure to read this information in conjunction with "Safety Notes" (⇒P.130), to ensure that you use vour camera correctly.

#### ■ Places to Avoid

Do not store or use the camera in the following types of locations :

- In the rain or in very humid, dirty or dusty places
- In direct sunlight or in places subject to extreme temperature rises, such as in a closed car in summer
- Extremely cold places
- Places subject to strong vibration
- Places affected by smoke or steam
- Places subject to strong magnetic fields (such as near motors, transformers or magnets)
- In contact with chemicals such as pesticides or next to rubber or vinyl products for long periods of time

#### ■ Notes on Immersion in Water or Sand

The FinePix F410 is particularly adversely affected by water and sand. When you are at the beach or close to water, ensure that the camera is not exposed to water or sand. Take care not to place the camera on a wet surface. Water or sand inside the camera can cause faults that may be irreparable.

#### ■ Notes on Condensation

If the camera is carried suddenly from a cold location into a warm place, water droplets (condensation) may form on the inside of the camera or on the lens. When this occurs, switch the camera off and wait an hour before 112 using the camera. Condensation may also form on the

xD-Picture card. In this event, remove the xD-Picture Card and wait a short time before using it again.

#### ■ When the Camera is Unused for Long Periods

If you do not intend to use the camera for a long period of time, remove the battery and the xD-Picture Card before storing the camera.

#### ■ Cleaning Your Camera

- Use a blower brush to remove dust from the lens. LCD monitor screen or viewfinder as these surfaces, and then wipe lightly with a soft, dry cloth. If any soiling remains, apply a small amount of lens cleaning liquid to a piece of FUJIFILM lens cleaning paper and wipe aently.
- Do not scratch hard objects against the lens, LCD monitor screen or viewfinder as these surfaces are easily damaged.
- Clean the body of the camera with a soft, dry cloth. Do not use volatile substances such as thinners, benzine or insecticide, as these may react with camera body and cause deformation or remove the coating.

### ■ Using the Camera Overseas

When travelling overseas, do not place your camera in the check-in baggage. Baggage handling at airports may subject baggage to violent shocks, and the camera may be damaged internally even when no external damage is visible

## **Notes on the Power Supply**

## Notes on Using the Battery (NP-60)

This camera uses the Rechargeable Lithium-ion Battery Pack NP-60. Note the points below when using the rechargeable battery. Take particular care to read the Safety Notes to ensure that you use the battery correctly. \*When shipped, the NP-60 is not fully charged. Always charge the NP-60 before using it.

- When carrying the NP-60, install it in a digital camera or keep it in the soft case.
- When storing the NP-60. place it inside the special soft case provided.

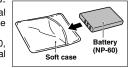

#### **■** Battery Features

- The NP-60 gradually loses its charge even when not used. Use a NP-60 that has been charged recently (in the last day or two) to take pictures.
- To maximize the life of the NP-60, switch the camera off as quickly as possible when it is not being used.
- The number of available shots will be lower in cold locations or at low temperatures. Take along a spare fully charged NP-60.

You can also increase the amount of power produced by putting the NP-60 in your pocket or another warm place to heat it and then loading it into the camera just before you take taking a picture.

If you are using a heating pad, take care not to place the NP-60 directly against the pad. The camera may not operate if you use a depleted NP-60 in cold conditions.

### ■ Charging the Battery

- You can charge the NP-60 using the AC Power Adapter AC-5VW/AC-5VS/AC-5VHS.
- The NP-60 can be charged at ambient temperatures between 0°C and +40°C (+32°F and +104°F). At an ambient temperature of +23°C (+73°F), it takes approximately 3 hours to charge a fully depleted NP-60 battery.
- You should charge the NP-60 at an ambient temperature between +10°C and +35°C (+50°F and +95°F). If you charge the NP-60 at a temperature outside this range, charging takes longer because the performance of the NP-60 is impaired.
- You cannot charge the NP-60 at temperatures of 0°C (+32°F) or below
- You can also use the optional BC-65 Battery Charger to charge the NP-60.
- The NP-60 can be charged using the BC-65 Battery Charger at ambient temperatures between 0°C and +40°C (+32°F and +104°F). At an ambient temperature of +23°C (+73°F), it takes approximately 2 hours to charge a fully depleted NP-60 battery.
- You should charge the NP-60 at an ambient temperature between +10°C and +35°C (+50°F and +95°F). If you charge the NP-60 at a temperature outside this range, charging takes longer because the performance of the NP-60 is impaired.
- The NP-60 does not need to be fully discharged or exhausted flat before being charged.
- The NP-60 may feel warm after it has been charged or immediately after being used. This is perfectly normal.
- Do not recharge a fully charged NP-60.

## **Notes on the Power Supply**

### **■** Battery Life

At normal temperatures, the NP-60 can be used at least 300 times.

If the time for which the NP-60 provides power shortens markedly, this indicates that the NP-60 has reached the end of its effective life and should be replaced.

## Notes on storage

The Lithium-ion Battery Pack NP-60 is both compact and capable of storing large quantities of power. However, if it is stored for long periods while charged, the performance of the battery can be impaired.

- If the battery will not be used for some time, run the battery flat before storing it.
- Always remove the battery from the camera or battery charger when it is not being used.
- Place the battery pack inside the soft case and store in a cool place.
- \*The battery should be stored in a dry location with an ambient temperature between +15°C and +25°C (+59°F and +77°F).
- \*Do not leave the battery in hot or extremely cold places.

### **■** Handling the Battery

#### To avoid injury or damage, observe the following:

- Do not allow the metal portions of the battery to touch other metal objects.
- Do not bring the battery close to a flame or throw it into a fire
- **114** Do not attempt to disassemble or modify the battery.

- Do not recharge the battery with chargers other those specified.
- Dispose of used batteries promptly.

## To avoid damaging the battery or shortening its life, observe the following:

- Do not drop the battery or otherwise subject it to strong impacts.
- Do not immerse the battery in water.

## To ensure that you obtain optimum battery performance, observe the following:

- Always keep the battery terminals clean.
- Store the battery in a cool, dry place. Storing the battery for long periods in a hot location can shorten the battery life.

If you use the battery for a long period, the camera body and the battery itself will become warm. This is normal and is not a malfunction. Use the AC power adapter supplied with the camera if you are taking pictures or viewing images for a long period of time.

#### ■ Specifications of the Enclosed NP-60

| Nominal capacity | DC 3.7V<br>1035mAh<br>0°C to +40°C (+32°F to +104°F)<br>35.2 mm × 53 mm × 7.0 mm<br>(1.39 in. × 2.1 in. × 0.28 in.) |
|------------------|----------------------------------------------------------------------------------------------------|
|                  | $(1.39 \text{ in.} \times 2.1 \text{ in.} \times 0.28 \text{ in.})$<br>$(W \times H \times D)$                      |
| Mass (Weight)    | Approx. 30g (1.05 oz.)                                                                                              |

\* These specifications are subject to change without notice.

### AC Power Adapter

Use only the AC-5VW AC Power Adapter with your FinePix F410 Digital Camera. The use of other AC power adapters may result in damage to your camera.

### **■ Important Safety Instructions**

- Read these instructions.
- Keep these instructions.
- Heed all warnings.
- Follow all instructions.
- Do not use this apparatus near water.
- Clean only with dry cloth.
- Do not block any ventilation openings, Install in accordance with the manufacturer's instructions.
- Do not install near any heat sources such as radiators, heat registers, stoves, or other apparatus (including amplifiers) that produce heat.
- Protect the power cord from being walked on or pinched particularly at plugs, convenience recectables, and the point where they exit from the apparatus.
- Only use attachments/accessories specified by the manufacturer.
- Unplug this apparatus during lightning storms or when unused for long periods of time.
- Refer all servicing to qualified service personal.
   Servicing is required when the apparatus has been damaged in any way, such as power supply cor or

plug is damaged, liquid has been spilled or objects have fallen into the apparatus, the apparatus has been exposed to rain or moisture, does not operate normally, or has been dropped.

- The AC Power Adapter is only intended for indoor use.
- Push the connection cord plug firmly into the DC input socket.
- When unplugging the connector cord, switch the camera off and pull out the plug by grasping the plug itself. (Do not pull on the cord.)
- Do not use the AC power adapter with any device except the specified device.
- During use, the AC power adapter will become hot to the touch, but this is normal.
- Do not disassemble the AC power adapter. Doing so could be dangerous.
- Do not use the AC power adapter in a place with high temperature and high humidity.
- Do not drop or subject the AC power adapter to strong shocks.
- The AC power adapter may emit a humming noise, but this is normal.
- Use of the AC power adapter near a radio may cause static. Play the radio at a distance.
- \*Very Occasionally, DC output will be prevented by the operation of the internal protection circuit. In this event, unplug the AC-5VW/AC-5VS/AC-5VHS AC power adapter from the power socket for a few moments and then plug it in again. This will restore DC output.

## **Notes on the Power Supply**

### ■ Specifications (AC-5VW)

Power Supply AC 100V to 240V, 50/60Hz Rated Input Capacity 13W (U.S.A. and Canada) 0.08A to 0.2A (other countries) Rated Output DC 5.0V 1.5A Temperature During Use | 0°C to +40°C (+32°F to +104°F) Storage Temperature -10°C to +70°C (+14°F to +158°F) Dimensions (MAX.) 40 mm × 21 mm × 79 mm  $(1.6 \text{ in.} \times 0.8 \text{ in.} \times 3.1 \text{ in.})$  $(W \times H \times D)$ Approx. 110 g (3.9 oz.) Mass (Weight) (excluding power cord)

#### **■ WARNINGS**

To reduce the risk of fire or electric shock, do not expose the AC power adapter to rain or moisture.

The AC power adapter shall not be exposed to drippping or splashing and that no objects filled with liquids, such as vases, shall be placed on the AC power adapter.

## Notes on the xD-Picture Card™

### ■ Image Memory Card

 This Image Memory Card is a new image recording media (xD-Picture Card) developed for digital cameras. The Image Memory Card consists of a semiconductor memory (NAND-type flash memory) to record digital image data.

The recording process is electrically performed and enables erasure of existing image data as well as rerecording of new image data.

 When using a new Memory Card, or a Memory Card that has been initialized by a PC, be sure to initialize (format/initialize) the card with your digital camera before using it.

### ■ Protecting Your Data

- Data may be lost or destroyed in the following situations. Please note that FUJIFILM assumes no responsibility for data that is lost or destroyed.
- Removal of the memory card or turning the power off while the memory card is being accessed (i.e., during record, erase, initialization, and playback operations).
- Improper handling and use of the memory card by the user or third party.
- We recommend saving your important data to another media (i.e., MO disk, CD-R, hard disk, etc.).

### ■ Notes on Handling xD-Picture Card

- Keep xD-Picture Cards out of the reach of small children. When storing xD-Picture Cards, ensure that they are kept in a location out of the reach of small children to prevent a card being accidentally swallowed. An xD-Picture Card could cause suffocation if accidentally swallowed. If a child swallows an xD-Picture Card, seek medical advice immediately.
- Make sure that the memory card is straight when you insert into the camera etc.
- The memory card is a precision electronic instrument.
   Do not apply pressure or shock, and avoid bending.
- Do not use the memory card in a hot, humid, or corrosive environment.
- If the contact area on the card is soiled (dust, fingerprints, etc.), wipe it clean with a soft, dry cloth.
- Clean the memory card with a soft dry piece of cloth when dirty.
- Always keep the card in the anti-static case provided when you carry or store it. Use a storage case if available.
- The memory card can be used reliably for a long period of time, but will eventually lose its ability to store and play back image data. At this point, replace with a new memory card.
- Never remove the xD-Picture Card or switch the camera off during data recording, during data erasing (xD-Picture Card formatting) or during frame advance when images are being played back. These actions could result in damage to the xD-Picture Card.

<sup>\*</sup> Please note that specifications and characteristics are subject to change without notice.

## Notes on the xD-Picture Card™

◆The use of xD-Picture Cards is recommended with the FinePix F410.

The camera quality cannot be guaranteed when cards other than those manufactured by FUJIFILM are used.

- The xD-Picture Card may feel warm when it is removed from the camera after extended periods of picture taking or image viewing. This is normal and does not indicate a fault
- Do not affix labels to the xD-Picture Card.
   This could result in the label peeling off and causing a fault when the card is inserted or removed.

### ■Notes on Using xD-Picture Card with a PC

- If you intend to take photos using an xD-Picture Card that has been used on a PC, format the xD-Picture Card on your camera.
- When you format an xD-Picture Card in the camera and then shoot and record images, a directory (folder) is automatically created. Image data is then recorded in this directory.
- Do not change or delete the directory (folder) names or file names on the xD-Picture Card from your PC as this will make it impossible to use the xD-Picture Card in your camera.
- Always use the camera to erase image data on an xD-Picture Card.
- To edit image data, copy the image data to the PC's hard disk and then edit the copied data.

 Do not copy files other than those that will be used by the camera.

### ■ Specifications

Dimensions

Type | Image memory card for digital cameras (xD-Picture Card)

Memory type NAND-type flash memory

Conditions for use Temperature :

0°C to +40°C (+32°F to +104°F)

Humidity:

80% max. (no condensation)

25 mm  $\times$  20 mm  $\times$  2.2 mm

 $(0.98 \text{ in.} \times 0.79 \text{ in.} \times 0.09 \text{ in.}) (W \times H \times D)$ 

## **Warning Displays**

▶ The table below lists the warnings that are displayed on the LCD monitor

| Warning Displayed        | Explanation                                                                                                    | Remedy                                                                                                    |
|--------------------------|----------------------------------------------------------------------------------------------------|----------------------------------------------------------------------------------------------------|
| (Lit red) (Blinking red) | The camera battery is low or completely out of charge.                                                                              | Charge the battery or replace with a fully charged battery.                                                                                                    |
| ! 4"                     | There is a strong likelihood of camera shake because the shutter speed is slow.                                                     | Use flash photography. However, a tripod should be used for some scenes and modes.                                                                                                    |
| ! AE                     | Outside the AE continuous range.                                                                                                    | The shot can be taken, but the exposure will not be correct.                                                                                                    |
| ! AF                     | The AF (auto focus) cannot work effectively.                                                                                        | If the image is too dark, take the picture at a distance of around 2 m (6.6 ft.) from the subject     Use AF lock to take the picture.                                                                                                    |
| NO CARD                  | No xD-Picture Card is loaded.                                                                                                    | Insert an xD-Picture Card.                                                                                                    |
| CARD NOT INITIALIZED     | The xD-Picture Card is not formatted. The xD-Picture Card contact area is soiled.  Camera fault.                                    | Format the xD-Picture Card.  Wipe the contact area on the xD-Picture Card with a soft dry cloth. It may be necessary to format the xD-Picture Card. If the error message is still displayed, replace the xD-Picture Card.  Contact your FUJIFILM dealer. |
| CARD ERROR               | The xD-Picture Card contact area is soiled. The xD-Picture Card is damaged. The xD-Picture Card format is incorrect.  Camera fault. | Wipe the contact area on the xD-Picture Card with a soft dry cloth. It may be necessary to format the xD-Picture Card. If the error message is still displayed, replace the xD-Picture Card.                                                             |
| CARD FULL                | The xD-Picture Card is fully recorded.                                                                                              | Erase some images or use an xD-Picture Card that has ample free space.                                                                                                    |

## **Warning Displays**

| Warning Displayed | Explanation                                                                                                    | Remedy                                                                                                    |
|-------------------|----------------------------------------------------------------------------------------------------|----------------------------------------------------------------------------------------------------|
| READ ERROR        | The file played back was not recorded correctly. The xD-Picture Card contact area is soiled.  Camera fault. You attempted to play a movie that was not recorded on this camera.                                                                 | Images cannot be played back.  Wipe the contact area on the xD-Picture Card with a soft dry cloth. It may be necessary to format the xD-Picture Card. If the error message is still displayed, replace the xD-Picture Card.  Contact your FUJIFILM dealer.  Movies cannot be played back. |
| FILE NO. FULL     | The frame number has reached 999–9999.                                                                                                    | If you reset the frame number and take pictures using a formatted xD-Picture Card, the frame numbers start from 100-0001. Sequential frame numbering should then be used for subsequent shots.                                                                                            |
| WRITE ERROR       | The data could not be recorded due to an xD-Picture Card error or a connection error between the xD-Picture Card and camera. The photographed image cannot be recorded as it is too large to fit in the available space on the xD-Picture Card. | Re-insert the xD-Picture Card or switch the camera off and then on again.  Use a new xD-Picture Card.                                                                                                    |
| PROTECTED FRAME   | A protected file was encountered.                                                                                                    | Protected files cannot be erased. Remove the protection.                                                                                                    |
| DPOF FILE ERROR   | Prints were specified for more than 1000 frames in the DPOF frame settings.                                                                                                    | The maximum number of frames for which prints can be specified on the same xD-Picture Card is 999.  Copy the images for which you want to order prints onto another xD-Picture Card and then specify the DPOF settings.                                                                   |

| Warning Displayed | Explanation                                  | Remedy                                                                                                 |
|-------------------|----------------------------------------------|----------------------------------------------------------------------------------------------------|
| FOCUS ERROR       | Camera malfunction or fault.                 | Switch the camera on again, taking care not to touch the lens.     Switch the camera off and on again. |
| LENS COVER        | The lens cover is faulty.                    | Switch the camera on again, taking care not to touch the lens.     Switch the camera off and on again. |
| <b>₽</b> ERROR    | The voice memo file is faulty. Camera fault. | The voice memo cannot be played back. Contact your FUJIFILM dealer.                                    |
| ZOOM ERROR        | Camera malfunction or fault.                 | Switch the camera on again, taking care not to touch the lens. Switch the camera off and on again.     |
| CAN NOT SET DPOF  | A movie was selected in the DPOF settings.   | Movies cannot be selected for DPOF print orders.                                                       |
| CAN NOT SET DPOF  | The image cannot be handled by this camera.  | DPOF settings cannot be specified.                                                                     |

## **Troubleshooting**

If you think the camera is faulty, check the following once more

| Troubleshooting                                                            | Possible causes                                                                                                    | Solutions                                                                                                    |
|----------------------------------------------------------------------------|----------------------------------------------------------------------------------------------------|----------------------------------------------------------------------------------------------------|
| The self-timer lamp does not light when charging the battery.              | There is no battery in the camera. The camera and AC power adapter are not connected correctly.                                                                                                    | Load the battery.     Connect the camera and AC power adapter correctly.                                                                                                    |
| The self-timer lamp blinks during charging and I can't charge the battery. | <ul><li>The battery terminals are dirty.</li><li>The battery is faulty or flat.</li></ul>                                                                                                    | Take the battery out briefly and then reload it. Wipe the battery terminals with a clean, dry cloth. Load a new battery.                                                                                                   |
| No power.                                                                  | The battery is exhausted. The AC power adapter plug has come out of the power outlet. The battery is loaded the wrong way.                                                                            | <ul> <li>Load a new fully charged battery.</li> <li>Plug the adapter back in.</li> <li>Load the battery in the correct direction.</li> </ul>                                                                               |
| Power cuts out during operation.                                           | The battery is exhausted.                                                                                                    | Load a new fully charged battery.                                                                                                    |
| Battery runs out quickly.                                                  | <ul> <li>Camera is being used in extremely cold conditions.</li> <li>The terminals are soiled.</li> <li>The battery is flat.</li> </ul>                                                               | Put the battery in your pocket or another warm place to heat it and then load it into the camera just before you take a picture.  Wipe the battery terminals with a clean, dry cloth.  Fit a new or fully charged battery. |
| No photograph is taken when the shutter button is pressed.                 | <ul> <li>No xD-Picture Card is loaded.</li> <li>The xD-Picture Card is fully recorded.</li> <li>The xD-Picture Card is not formatted.</li> <li>The xD-Picture Card contact area is soiled.</li> </ul> | Load an xD-Picture Card. Insert a new xD-Picture Card or erase some unwanted frames. Format the xD-Picture Card. Wipe the xD-Picture Card contact area with a clean dry cloth.                                             |

| Troubleshooting                                              | Possible causes                                                                                                    | Solutions                                                                                                    |
|--------------------------------------------------------------|----------------------------------------------------------------------------------------------------|----------------------------------------------------------------------------------------------------|
| No photograph is taken when the shutter button is pressed.   | The xD-Picture Card is damaged. The Auto Power Off function has switched the camera off. The battery is exhausted.                                                                          | Load a new xD-Picture Card.     Switch the camera on.     Load a new fully charged battery.                                                                                      |
| Can't use the flash to take pictures.                        | The shutter button was pressed while the flash was charging. The Suppressed Flash mode is selected.                                                                                         | Wait until charging is completed before pressing the shutter button.     Set the flash mode to Auto, Red-eye Reduction or Forced Flash (The flash cannot be used in some modes). |
| Can only select "Suppressed Flash" flash mode.               | Continuous shooting is selected.                                                                                                    | Set continuous shooting to OFF.                                                                                                    |
| Can only select the "11" image quality setting.              | The sensitivity is set to 800 (high-sensitivity photography) in the Photography menu.                                                                                                    | In the Photography menu, set the sensitivity to 400 or less.                                                                                                    |
| The photographed image is dark even though I used the flash. |                                                                                                    | Move to within the effective flash range before taking the shot.     Hold the camera correctly.                                                                                  |
| The image is blurred.                                        | The lens is dirty. You photographed scenery with Macro mode selected. You took a close-up shot without selecting Macro mode. You are shooting a subject that is not suited to autofocusing. | Clean the lens. Cancel Macro mode. Select Macro mode. Use AF/AE lock to take the shot.                                                                                           |

## **Troubleshooting**

| Troubleshooting                                                                                               | Possible causes                                                                                                    | Solutions                                                                                                    |
|----------------------------------------------------------------------------------------------------|----------------------------------------------------------------------------------------------------|----------------------------------------------------------------------------------------------------|
| There is speckling on the image.                                                                              | The shot was taken with a slow shutter speed (long exposure) in a high-temperature environment.                                                  | This is a characteristic of CCDs and does not indicate a camera fault.                                                                                                    |
| Frame erase does not erase the frame.                                                                         | Some frames may be protected.                                                                                                    | Remove the protection.                                                                                                    |
| The ERASE ALL function does not erase all the frames.                                                         |                                                                                                    |                                                                                                    |
| When the camera is connected to a personal computer (PC), the shot image appears on the camera's LCD monitor. | The special FinePix F410 USB cable is not properly connected to the computer or camera.  The PC is not switched on.                              | <ul> <li>Set up the camera and the special FinePix F410 USB cable correctly.</li> <li>Switch the PC on.</li> </ul>                                                            |
| Nothing happens when I use the camera switches.                                                               | Camera malfunction.      The battery is exhausted.                                                                                               | Briefly remove the battery or disconnect the AC power adapter. Then reload the battery or reconnect the AC power adapter and try again.     Load a new fully charged battery. |
| The camera no longer works correctly.                                                                         | The camera has suffered an unforeseen problem.                                                                                                   | Briefly remove the battery or disconnect the AC power adapter. Then reload the battery or reconnect the AC power adapter and try again.                                       |
| The camera does not emit any sound.                                                                           | The camera volume is set too low. The microphone was blocked during shooting/recording. There is something covering the speaker during playback. | Adjust the volume.     Take care not to block the microphone during shooting/recording.     Ensure that the speaker is uncovered.                                             |

## **Explanation of Terms**

### **DPOF**: Digital Print Order Format

DPOF is a format used for recording information on a storage media (image memory card, etc.) that allows you to specify which of the frames shot using a digital camera are printed and how many prints are made of each image.

#### EV:

A number that denotes Exposure Value. The EV is determined by the brightness of the subject and sensitivity (speed) of the film or CCD. The number is larger for bright subjects and smaller for dark subjects. As the brightness of the subject changes, a digital camera maintains the amount of light hitting the CCD at a constant level by adjusting the aperture and shutter speed.

When the amount of light striking the CCD doubles, the EV increases by 1. Likewise, when the light is halved, the EV decreases by 1.

### Frame rate (fps) :

The frame rate is a unit used to indicate the number of images (frames) played back per second. This camera shoots movie files at 10 consecutive frames per second, a rate that is expressed as 10 fps. By comparison, TV images are played at 30 fps.

### JPEG:

Joint Photographics Experts Group

A file format used for compressing and saving color images. The compression ratio can be selected, but the higher the compression ratio, the poorer the quality of the expanded image.

#### Motion JPEG:

A type of AVI (Audio Video Interleave) file format that handles images and sound as a single file. Images in the file are recorded in JPEG format. Motion JPEG can be played back by QuickTime 3.0 or later.

## **Explanation of Terms**

### PC Card:

A generic term for cards that meet the PC Card Standard.

### PC Card Standard:

A standard for PC cards determined by the PCMCIA.

### PCMCIA:

Personal Computer Memory Card International Association (US).

#### WAVE:

A standard format used on Windows systems for saving audio data. WAVE files have the ".WAV" file extension and the data can be saved in either compressed or uncompressed format. Uncompressed recording is used on this camera.

WAVE files can be played back on a personal computer using the following software :

Windows : MediaPlayer

Macintosh : QuickTime Player

\* QuickTime 3.0 or later

#### White Balance:

Whatever the kind of the light, the human eye adapts to it so that a white object still looks white. On the other hand, devices such as digital cameras see a white subject as white by first adjusting the color balance to suit the color of the ambient light around the subject. This adjustment is called matching the white balance. A function that automatically matches the white balance is called an **Automatic White Balance function**.

## **Specifications**

## System

• Model: Digital camera FinePix F410

• Number of effective pixels : 3.1 million pixels

CCD sensor

1/2.7-inch Super CCD in an interwoven pattern Number of total pixels 3.14 million pixels

Number of recorded pixels

 $2816 \times 2120$  pixels (6.0 million pixels)/2048  $\times$  1536 pixels/  $1280 \times 960$  pixels/640  $\times$  480 pixels

File format

Still image: JPEG (Exif ver. 2.2)

Design rule for Camera File System compliant, DPOF compatible

Movie: AVI format, Motion JPEG

Audio: WAV format

Storage media: xD-Picture Card 16/32/64/128/256MB
 Viewfinder: Real image optical Approx. 80% coverage

• Lens: Fujinon optical 3× zoom lens

• Aperture: F2.8/F7 (automatically selected)

• Focus : TTL contrast-type, Auto focus

• Focus distance: f = 5.7 mm to 17.1 mm (Equivalent to 38 mm to 114 mm on a 35 mm camera)

Exposure control

TTL 64-zones metering, Program AE, exposure compensation available in Manual photography mode

• Sensitivity: Equivalent to ISO 200/400/800

White Balance

Auto (In Manual modes, 7 positions can be selected.)

Focal range

Normal : Approx. 60 cm (2.0 ft.) to infinity

Macro : Approx. 10 cm (0.3 ft.) to 80 cm (2.6 ft.)

#### ■ Standard number of available shots/recording time for xD-Picture Cards

The number of available shots, recording time or file size varies slightly depending on the subjects photographed. Note also that the divergence between standard number of available shots and the actual number of available shots is greater for xD-Picture Cards with higher capacities.

| Quality                   | <b>611</b> 6M | <b>33)</b> 3M | <b>1</b> M | 0.3M      | 320               | 160               |
|---------------------------|---------------|---------------|------------|-----------|-------------------|-------------------|
| Number of recorded pixels | 2816 × 2120   | 2048 × 1536   | 1280 × 960 | 640 × 480 | Мо                | vie               |
| Image Data Size           | 1.5MB         | 780KB         | 470KB      | 130KB     | _                 | _                 |
| DPC-16 (16MB)             | 10            | 19            | 33         | 122       | Approx. 98 sec.   | Approx. 5.6 min.  |
| DPC-32 (32MB)             | 21            | 40            | 68         | 247       | Approx. 199 sec.  | Approx. 11.3 min. |
| DPC-64 (64MB)             | 43            | 81            | 137        | 497       | Approx. 6.7 min.  | Approx. 22.8 min. |
| DPC-128 (128MB)           | 86            | 162           | 275        | 997       | Approx. 13.4 min. | Approx. 45.6 min. |
| DPC-256 (256MB)           | 173           | 325           | 550        | 1997      | Approx. 26.8 min. | Approx. 91.3 min. |

## **Specifications**

 Shutter: Variable-speed, 1/4 sec. to 1/2000 sec. (depend on Exposure mode)

• Flash : Auto flash using flash control sensor

Effective range: Wide-angle Approx. 0.4 m to 3.5 m

(1.3 ft. to 11.5 ft.)

Telephoto Approx. 0.4 m to 2 m

(1.3 ft. to 6.6 ft.)

Flash modes: Auto, Red-Eye Reduction, Forced Flash, Suppressed Flash, Slow Synchro

• Erase modes: ERASE FRAME, ERASE ALL FRAMES,

FORMAT (initialize)

LCD monitor

1.5-inches, low-temperature polysilicon TFT 118,000 pixels, 100% coverage

• Self-Timer: 10 sec. timer clock

## Input/Output Terminals

DC Input : To connect the AC power Adapter AC-5VW/
 AC-5VHS

• 🗠 🚨 (USB) socket

For file transfer to a computer and connection to the optional cradle

## Power Supply and Others

Power supply

Use one of the following

 Rechargeable Battery NP-60 or AC Power Adapter AC-5VW/AC-5VS/AC-5VHS

### ■ Available shots using the battery (When fully charged)

| Battery Type |                 | Number of Shots |
|--------------|-----------------|-----------------|
| NP-60        | LCD monitor ON  | Approx. 240     |
| INF-60       | LCD monitor OFF | Approx. 550     |

The number of shots shown here is an approximate guide to the number of consecutive shots that can be taken based on 50% flash usage at normal temperatures. However, the actual number of available shots will vary depending on the ambient temperature when the camera is used and the amount of charge in the battery. The number of available shots will be lower in cold conditions.

#### Conditions for use

Temperature: 0°C to +40°C (+32°F to +104°F) 80% humidity or less (no condensation)

 Camera dimensions (W/H/D)
 85.0 mm × 69.4 mm × 27.5 mm/3.3 in. × 2.7 in. × 1.1 in. (not including accessories and attachments)

 Camera mass (weight): 165 g/5.8 oz. (not including accessories, battery and xD-Picture Card)

 Weight for photography: Approx. 195 g/6.9 oz. (including battery and xD-Picture Card)

• Accessories : See P.7

Optional Accessories : See P.110-111

#### ■ Self timer lamp display

| Camera operation          | Display          | Status                                                   |  |
|---------------------------|------------------|----------------------------------------------------------|--|
| During charging           | Lit              | Charging in progress                                     |  |
|                           | Off              | Charging complete                                        |  |
|                           | Blinking         | Charging error                                           |  |
| Switched on               | Lit              | POWER switch set to ON (goes off after several seconds)  |  |
| Self-timer<br>photography | Lit              | From 10 seconds to 5 seconds before the shot is taken    |  |
|                           | Blinking         | For 5 seconds or less before the shot is taken           |  |
| Recording shots           | Lit              | Start of recording (continuous shots) (excluding movies) |  |
| Recording Voice<br>Memos  | Blinking         | Recording in progress                                    |  |
|                           | Flashing rapidly | For 5 seconds or less before recording ends              |  |
| Connected to a computer   | Flashing rapidly | During communication with a computer                     |  |
|                           | Blinking         | During communication with a computer                     |  |
|                           | Off              | Ready for disconnection                                  |  |

- \* These specifications are subject to change without notice.
- \* The LCD monitor on your digital camera is manufactured using advanced high-precision technology. Even so, small bright points and anomalous colors (particularly around text) may appear on the monitor. These are normal display characteristics and do not indicate a fault with the monitor. This phenomenon will not appear on the recorded image.
- \*The operation error may be caused in a digital camera by the strong radio interference (i. e. electric fields, static electricity, line noise, etc.).
- \* Due to the nature of the lens, the edges of photographed images may appear distorted. This is normal and does not indicate a fault.

## **Safety Notes**

- To ensure that you use your FinePix F410 camera correctly, read these Safety Notes and your Owner's Manual carefully beforehand.
- After reading these Safety Notes, store them in a safe place.

#### About the Icons

The icons shown below are used in this document to indicate the severity of the injury or damage that can result if the information indicated by the icon is ignored and the product is used incorrectly as a result.

This icon indicates that death or MARNING serious injury can result if the information is ignored.

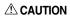

This icon indicates that personal injury or material damage can result if the information is ignored.

The icons shown below are used to indicate the nature of the information which is to be observed.

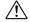

Triangular icons notify the user of information requiring attention ("Important").

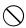

Circular icons with a diagonal bar notify the user that the action indicated is prohibited ("Prohibited").

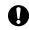

Filled circles with an exclamation mark notify the user of an action that must be performed ("Reauired").

## /!\ WARNING

If a problem arises, switch the camera off, remove the battery, disconnect and unplug the AC power adapter.

Continued use of the camera when it is emitting smoke, is emitting any unusual odor, or is in any other abnormal state can cause a fire or electric shock.

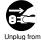

power socket.

Contact your FUJIFILM dealer.

#### Do not allow water or foreign objects to enter the camera.

If water or foreign objects get inside the camera, switch the camera off, remove the battery and disconnect and unplug the AC power adapter. Continued use of the camera can cause a

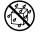

fire or electric shock

Contact your FUJIFILM dealer.

### Do not use the camera in the bathroom or shower.

This can cause a fire or electric shock.

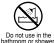

Never attempt to modify or disassemble the camera. (Never open the casing.)

Do not use the camera when it has been dropped or the casing is damaged.

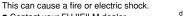

Contact your FUJIFILM dealer.

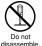

## /!\ WARNING

Do not modify, heat or unduly twist or pull the connection cord and do not place heavy objects on the connection cord.

These actions could damage the cord and cause a fire or electric shock.

• If the cord is damaged, contact your FUJIFILM dealer.

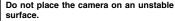

This can cause the camera to fall or tip over and cause injury.

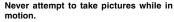

Do not use the camera while you are walking or operating a moving car or other vehicle.

This can result in you falling down or being involved in a traffic accident.

#### Do not touch any metal parts of the camera during a thunderstorm.

This can cause an electric shock due to induced current from the lightning discharge.

#### Do not use the battery except as specified.

Load the battery with the poles positioned as indicated by the  $\oplus$  and  $\ominus$  marks.

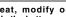

Do not heat, modify or attempt to disassemble the battery. Do not drop or subject the battery to

/!\ WARNING

impacts. Do not attempt to recharge lithium or

alkaline batteries.

Do not store the batteries with metallic products.

Do not use chargers other than the specified model to charge the battery.

Any of these actions can cause the battery to burst or leak and cause fire or injury as a result.

Use only the battery or AC power adapters specified for use with this camera.

Do not use voltages other than the power supply voltage shown.

The use of other power sources can cause a fire

If the battery leaks and fluid gets into vour eves or comes into contact with vour skin or clothing, this can cause injury or loss of evesight, Immediately flush the affected area thoroughly with clean water and seek medical treatment.

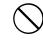

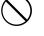

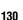

## **Safety Notes**

## /!\ WARNING

Do not use the charger to charge a battery other than those specified here.

The charger is designed for Fujifilm NP-60 battery or HR-AA Ni-MH batteries. Using the charger to charge conventional battery or other types of rechargeable battery can cause the battery to leak fluid, overheat or burst.

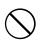

When discarding or storing batteries, cover the battery terminals with insulation tape.

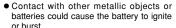

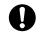

Keep xD-Picture Cards out of the reach of small children.

Because xD-Picture Cards are small, they can be accidentally swallowed by small children. Be sure to store xD-Picture Cards out of the reach of small children. If a child accidentally swallows an xD-Picture Card. seek medical advice immediately.

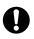

## /!\ CAUTION

Do not use this camera in locations severely affected by oil fumes, steam, humidity or dust.

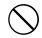

This can cause a fire or electric shock.

Do not leave this camera in places subject to extremely high temperatures. Do not leave the camera in locations such

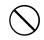

as a sealed vehicle or in direct sunlight. This can cause a fire Keep out of the reach of small children. This product could cause injury in the

hands of a child.

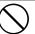

Do not place heavy objects on the camera. This can cause the heavy object to tip over or fall and cause injury.

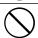

Do not move the camera while the AC power adapter is still connected. Do not pull on the connection cord to disconnect the AC power adapter.

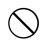

This can damage the power cord or cables and cause a fire or electric shock.

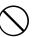

Do not use the AC power adapter when the plug is damaged or the plug socket connection is loose.

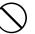

This could cause a fire or electric shock.

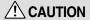

Do not cover or wrap the camera or the AC power adapter in a cloth or quilt. This can cause heat to build up and distort

the casing or cause a fire.

adapter.

evesight.

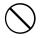

When you are cleaning the camera or you do not plan to use the camera for an extended period, remove the battery and disconnect and unplug the AC power

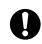

Failure to do so can cause a fire or electric shock

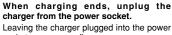

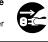

socket can cause a fire. Using a flash too close to a person's eyes may temporarily affect the

Take particular care when photographing

infants and young children.

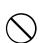

## /!\ CAUTION

When an xD-Picture Card is removed. the card may fly completely out of the slot. Use your finger to stop the card from flying out before removing the

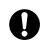

If an xD-Picture Card is allowed to fly out, it could hit someone and cause injury.

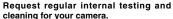

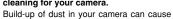

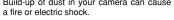

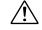

 Contact your FUJIFILM dealer to request internal cleaning every 2 years.

## **EC Declaration of Conformity**

We Name:

Fuji Photo Film (Europe) G.m.b.H.

Address: Heesenstrasse 31

40549 Dusseldorf, Germany

declare that the product

Product Name: FUJIFILM DIGITAL CAMERA FinePix F410

Manufacture's Name: Fuji Photo Film Co., Ltd.

Manufacture's Address: 26-30, Nishiazabu 2-chome, Minato-ku,

Tokyo 106-8620, Japan

is in conformity with the following Standards

Safety: EN60065

EMC: EN55022: 1998 Classe B

EN55024: 1998

EN61000-3-2: 1995 + A1:1998 + A2:1998

following the provision of the EMC Directive (89/336/EEC, 92/31/EEC and 93/68/EEC) and Low Voltage Directive (73/23/EEC).

**(€** 

Dusseldorf, Germany March 1, 2003

Place Date Signature/Managing Director

Bij dit produkt zijn batterijen geleverd. Wanneer deze leeg zijn, moet u ze niet weggooien maar inleveren als KCA

Managide

### IMPORTANT

Be sure to read this page before using the Software.

#### NOTICE

BEFORE OPENING THE PACKAGE OF CD-ROM PROVIDED BY FUJI PHOTO FILM CO., LTD., PLEASE READ THIS END USER LICENSE AGREEMENT CAREFULLY. ONLY IF YOU DO AGREE TO THIS AGREEMENT, YOU WILL BE ABLE TO USE THE SOFTWARE RECORDED ON THE CD-ROM. BY OPENING THE PACKAGE, YOU ACCEPT AND AGREE TO BE BOUND BY THIS AGREEMENT.

#### **End User License Agreement**

This End User License Agreement ("Agreement") is an agreement between Fuji Photo Film Co., Ltd. ("FUJIFILM") and you, which sets forth the terms and conditions of the license granted for you to use the software provided by FUJIFILM.

The CD-ROM contains third party software. In case a separate agreement is provided by intin darry supplier for its software, the provisions of such separate agreement shall apply to the use of such third party software, prevailing over those of this Agreement.

#### Definitions.

- (a) "Media" means the CD-ROM titled "Software for FinePix SX" which is provided to you together with this Agreement.
- (b) "Software" means the software which is recorded on Media. (c) "Documentation" means the operation manuals of Software and other related written materials which are provided to you together with Media.
- (d) "Product" means Media (including Software) and Documentation collectively

#### Use of Software.

- FUJIFILM grants to you a nontransferable, nonexclusive license :
- (a) to install one copy of Software onto one computer in binary machine executable form;
   (b) to use Software on the computer onto which Software is installed; and
- (c) to make one backup copy of Software.

#### 3. Restrictions.

- 3.1 You shall not distribute, rent, lease or otherwise transfer all or any part of Software, Media or Documentation to any third party without FUJIFILM's prior written consent. You also shall not sublicense, assign or otherwise transfer all or any part of the rights granted to you by FUJIFILM under this Agreement without FUJIFILM's prior written consent.
- 3.2 Except as expressly granted by FUJIFILM hereunder, you shall not copy or reproduce all or any part of Software or Documentation.
- 3.3 You shall not modify, adapt or translate Software or Documentation. You also shall not alter or remove copyright and other proprietary notices that appear on or in Software or Documentation.
- 3.4 You shall not, or shall not have any third party, reverse-engineer, decompile, or disassemble Software.

#### Owners!

All copyrights and other proprietary rights to Software and Documentation are owned and retained by FUJIFILM or the third party suppliers as indicated on or in Software or Documentation. Nothing contained herein shall be construed, expressly or implicitly, as transferring or granting any right, license, or title to you other than those explicitly granted under this Agreement.

#### 5. Limited Warranty.

FILIFILM warrants to you that Media is free from any defect in material and workmanship under normal use for ninely (90) days from the date of your receipt of Media. Should Media not meet the foregoing warranty, FILIFILM shall replace such defective Media with other Media bearing no defect. FILIFILM ser entire liability and your sole and exclusive remedy with regard to any defect in Media shall be expressly limited to such FILIFILM's replacement of Media as provided herein.

#### 6. DISCLAIMER OF WARRANTY.

EXCEPT AS PROVIDED IN SECTION 5 HEREIN, FUJIFILM PROVIDES PRODUCT "AS IS" AND WITHOUT WARRANTIES OF ANY KIND. EXPRESS OR IMPLED, FUJIFILM SHALL MAKE NO WARRANTY, EXPRESS, IMPLIED OR STATUTORY, AS TO ANY OTHER MATTERS, INCLUDING, BUT NOT LIMITED TO NON-INFINGEMENT OF ANY COPYRIGHT, PATENT, TRADE SECRET, OR ANY OTHER PROPRIETARY RIGHTS OF ANY THIRD PARTY, MARCHANTABULTY, OR FITNESS FOR ANY PARTICULAR PURPOSE.

#### 7. LIMITATION OF LIABILITY.

IN NO EVENT SHALL FUJIFILM HAVE ANY LIABILITY FOR ANY GENERAL. SPECIAL, DIRECT, INDIRECT, CONSEQUENTIAL, INCIDENTAL, OR OTHER DAMAGES (INCLIDING DAMAGES FOR LOSS OF PROFITS OR LOST SAVINGS) INCURRED FROM THE USE OF OR INABILITY OUSE PRODUCT EVEN IF FUJIFILM HAS BEEN ADVISED OF THE POSSIBILITY OF SUCH DAMAGES.

#### 8. No export

You acknowledge that neither Software nor any part thereof, will be transferred, or exported to any country or used in any manner in violation of any export control laws and regulations to which Software is subject.

#### Termination.

In case you breach any of the terms and conditions hereof, FUJIFILM may immediately terminate this Agreement without any notice.

#### 10. Term.

This Agreement is effective until the date when you cease to use Software, unless earlier terminated in accordance with Section 9 hereof.

#### 11. Obligation upon termination.

Upon termination or expiration of this Agreement, you shall, at your own responsibility and expense, delete or destroy immediately all Software (including its copies), Media and Documentation.

#### 12. Governing Law.

This Agreement shall be governed by and construed in accordance with laws of Japan.

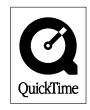

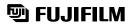

FUJI PHOTO FILM CO., LTD.

26-30, Nishiazabu 2-chome, Minato-ku, Tokyo 106-8620, Japan http://home.fujifilm.com/products/digital/index.html

Printed on recycled paper.

Printed in Japan FGS-305102-FG